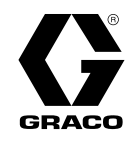

DE

# XP Drucküberwachungskit 3A2141G

Überwacht den Druck, um das Mischungsverhältnis bei XP-Spritzvorrichtungen mit mehreren Komponenten beizubehalten. Anwendung nur durch geschultes Personal. Nicht zum Einsatz in explosiven Umgebungen geeignet.

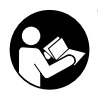

Wichtige Sicherheitsanleitung Lesen Sie alle Warnungen und Anleitungen in diesem Handbuch und dem Handbuch der XP-Spritzvorrichtung. Heben Sie diese Anleitungen auf.

262940: Drucküberwachungskit mit Lampensäule Lampensäule

262942: Luftturbinen-Drucküberwachungskit mit Lampensäule

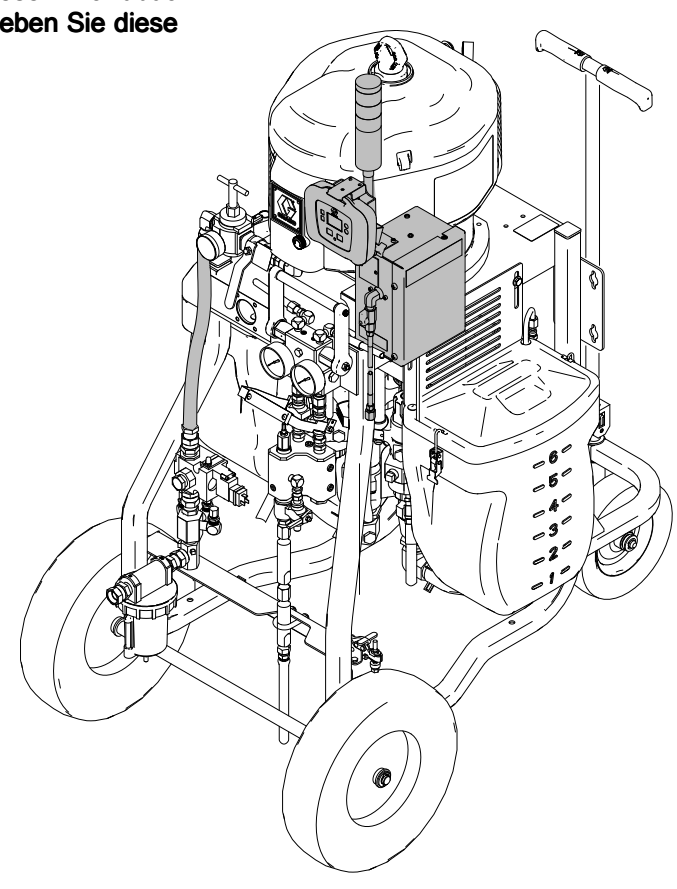

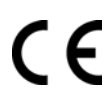

PROVEN QUALITY. LEADING TECHNOLOGY.

# Contents

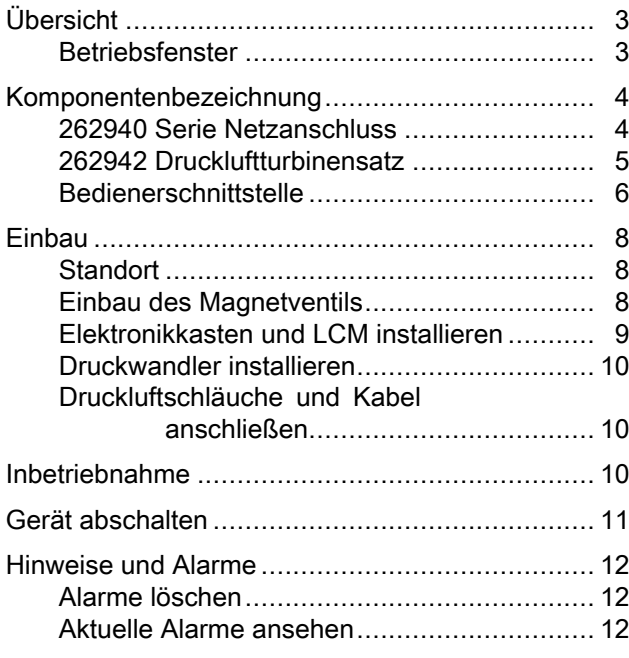

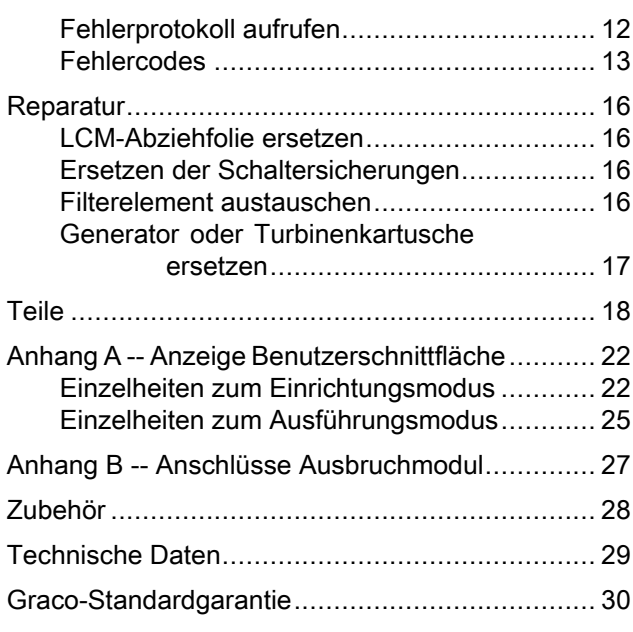

# <span id="page-2-0"></span>ÜbersichtÜbersicht Übersicht

Das Drucküberwachungskit dient zum Abschalten der Spritzvorrichtung, wenn unnormale Drücke erkannt werden, um ein Spritzen von Material zu verhindern, das nicht entsprechend gemischt wurde.

Es werden zwei Druckumwandler hinzugefügt, um die Materialdrücke <sup>A</sup> und <sup>B</sup> im Ausgangsverteiler zu lesen und die Werte zurück zum lokalen Steuerungsmodul (LCM) zu senden.

Die Steuerung beobachet den Unterschied zwischen den Drücken <sup>A</sup> und B. Die Steuerung löst einen Alarm aus, wenn der Druck aufgrund einer Verstopung, Undichtigkeit oder aufgrund fehlenden Materials von einander abweicht.

Wenn ein Alarm anzeigt, dass die Spritzvorrichtung nicht mehr im Verhältnis steht, schalten die Druckluftventile die Luftzufuhr zum Motor des Verteilersystems ab. Die Lampensäule zeigt an, dass ein Alarm aufgetreten ist und der Alarmcode wird auf dem LCM-Display angezeigt. Für nähere Informationen siehe Seite Hinweise und [Alarme,](#page-11-0) page [12](#page-11-0).

Die folgenden Alarme können auftreten:

- Differentialdruck (B>A)
- Differentialdruck (A>B)
- Der Druck <sup>A</sup> ist zu hoch
- Der Druck <sup>B</sup> ist zu hoch
- Druckluft-Magnetventil getrennt
- Druck <sup>A</sup> unterbrochen
- Druck <sup>B</sup> unterbrochen

## **Betriebsfenster**

#### Unterhalb des Mindestspritzdrucks

Der Druckluftmotor kann im Zirkulationsmodus mit gelber Lampe automatisch arbeiten, wenn die Materialdrücke unterhalb des Mindestspritzdrucks sind. Damit kann das System geladen und die Materialien zirkuliert werden, ohne dass Alarme oder ein Abschalten erfolgen.

#### Überhalb des Mindestspritzdrucks

Wenn die Steuerung Materialdrücke über dem Mindestspritzdruck für 3-30 Sekunden lang erkennt und die Drücke innerhalb der voreingestellten Limits ausbalanciert sind, startet sie automatisch den Überwachungsmodus und die grüne Lampe an der Lampensäule wechselt auf beständig an. Wenn die Steuerung keine ausbalancierten Drücke innerhalb von <sup>30</sup> Sekunden beim Übersteigen des Mindestspritzdrucks erkennt, löst sie den Alarm aus und schaltet den Motor ab. Der voreingestellte Mindestspritzdruck beträgt <sup>138</sup> bar (2000 psi, <sup>14</sup> MPa). Öffnen Sie den Setupmodus, um den Mindestspritzdruck bei Bedarf zu ändern.

#### Maximaler Spritzdruck

Die Steuerung alarmiert und schaltet ab, wenn sie entweder <sup>A</sup> oder <sup>B</sup> über dem max. Betriebsdruck von <sup>500</sup> bar (7250 psi, <sup>50</sup> MPa) erkennt. Öffnen Sie den Setupmodus, um den max. zulässigen Druckeinstellungspunkt zu reduzieren.

# <span id="page-3-0"></span>Komponentenbezeichnung

## 262940 Serie Netzanschluss

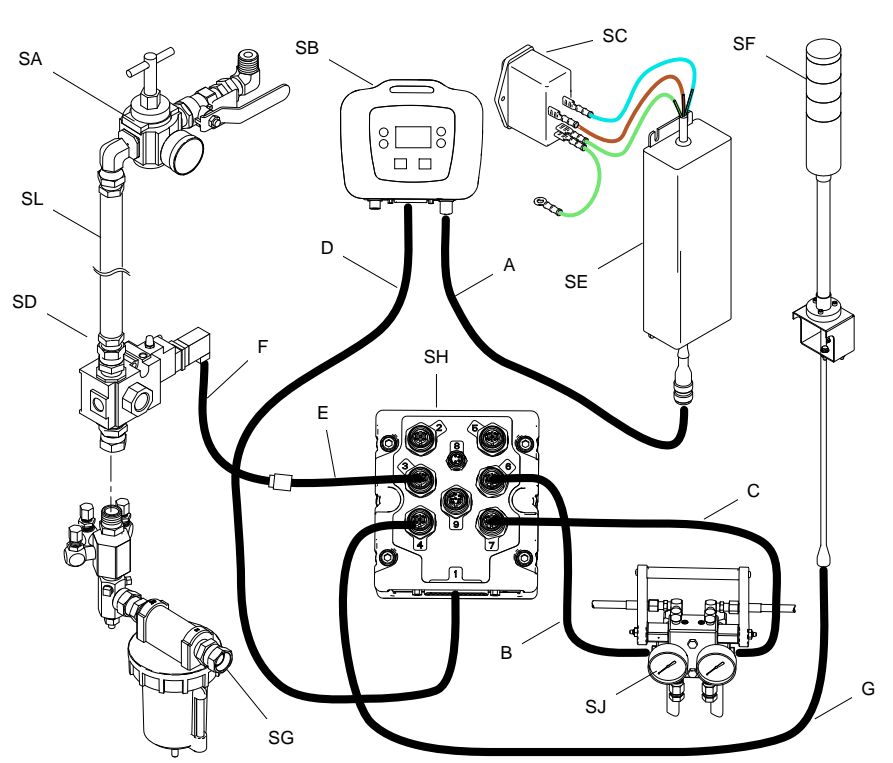

Figure <sup>1</sup>

### Table 1 Kabeltypen-Tabelle

| Pos. | Kabel                                    | <b>Typenschild</b> |
|------|------------------------------------------|--------------------|
| А    | Netzteil                                 | CAN                |
| в    | Druckumwandler A                         | 6-Blau             |
| C    | Druckumwandler B                         | 7-Rot              |
| D    | LCM-Kabel                                | 1-Blau             |
| F    | Verlängerungskabel<br>für Magnetschalter | 3-Rot              |
| F    | Magnetschalterka-<br>bel                 | 3-Rot              |
|      | Lampensäule                              | 4-Grün             |

Table 2 Typentabelle für Systemkomponenten

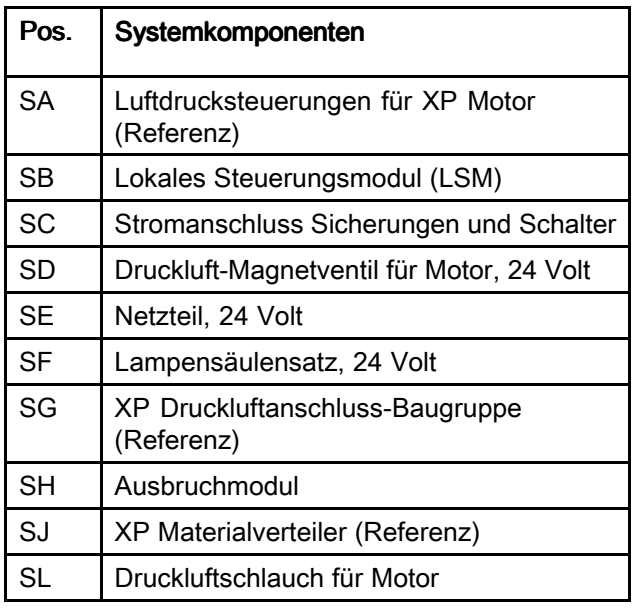

# <span id="page-4-0"></span>262942 Druckluftturbinensatz

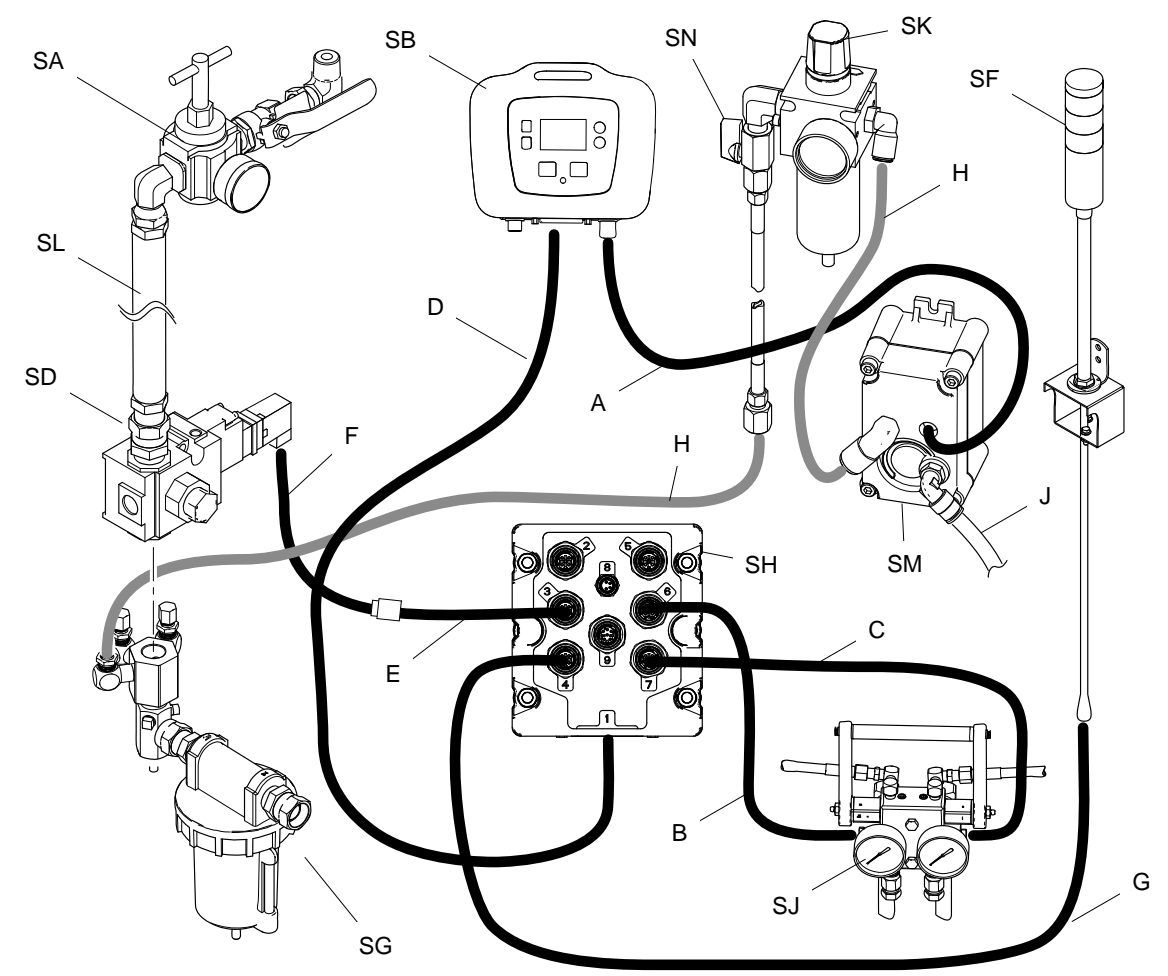

Figure <sup>2</sup>

## Table 3 Kabeltypen-Tabelle

| Pos. | Kabel                                    | <b>Typenschild</b> |
|------|------------------------------------------|--------------------|
| А    | Netzteil                                 | CAN                |
| в    | Druckumwandler A                         | 6-Blau             |
| C    | Druckumwandler B                         | 7-Rot              |
| D    | LCM-Kabel                                | 1-Blau             |
| F    | Verlängerungskabel<br>für Magnetschalter | 3-Rot              |
| F    | Magnetschalterka-<br>bel                 | 3-Rot              |
| G    | Lampensäule                              | 4-Grün             |
| н    | luftschlauch                             |                    |
| ا.   | Abluftöffnung                            |                    |

Table 4 Typentabelle für Systemkomponenten

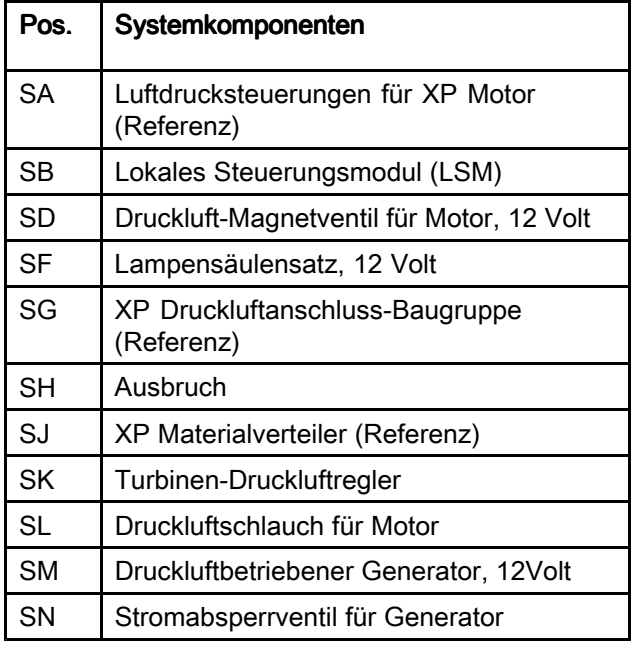

## <span id="page-5-0"></span>**Bedienerschnittstelle**

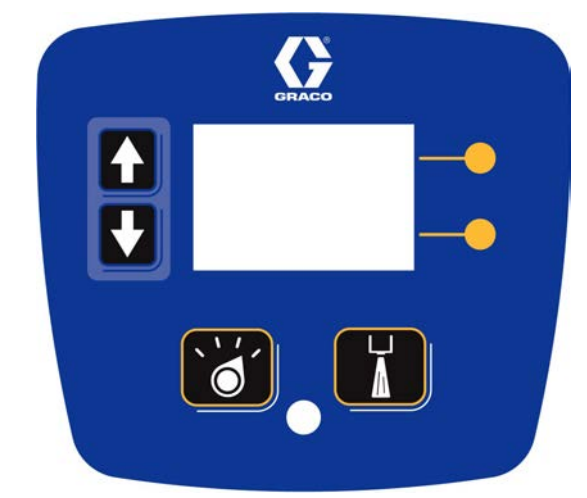

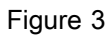

### Table 5 LCM Tastenfunktionen

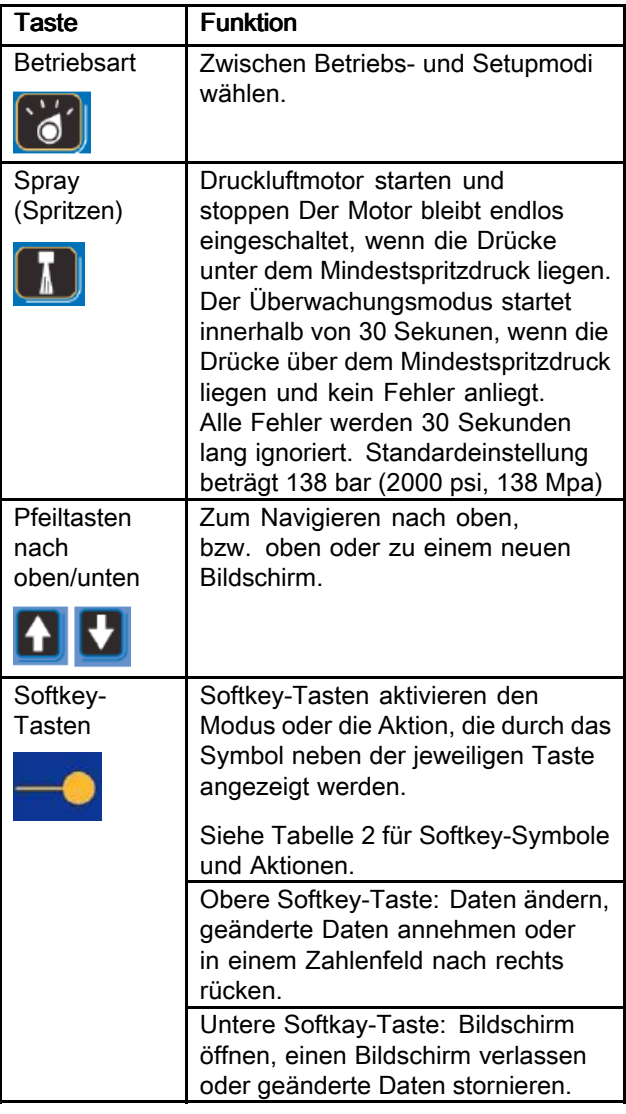

# **HINWEIS**

Um eine Beschädigung der Softkey-Tasten zu verhindern, drücken Sie die Tasten nicht mit scharfen oder spitzen Objekten, wie z.B. Stiften, Plastikkarten oder Fingernägeln.

### Table 6 Softkey-Bildschirmsymbole

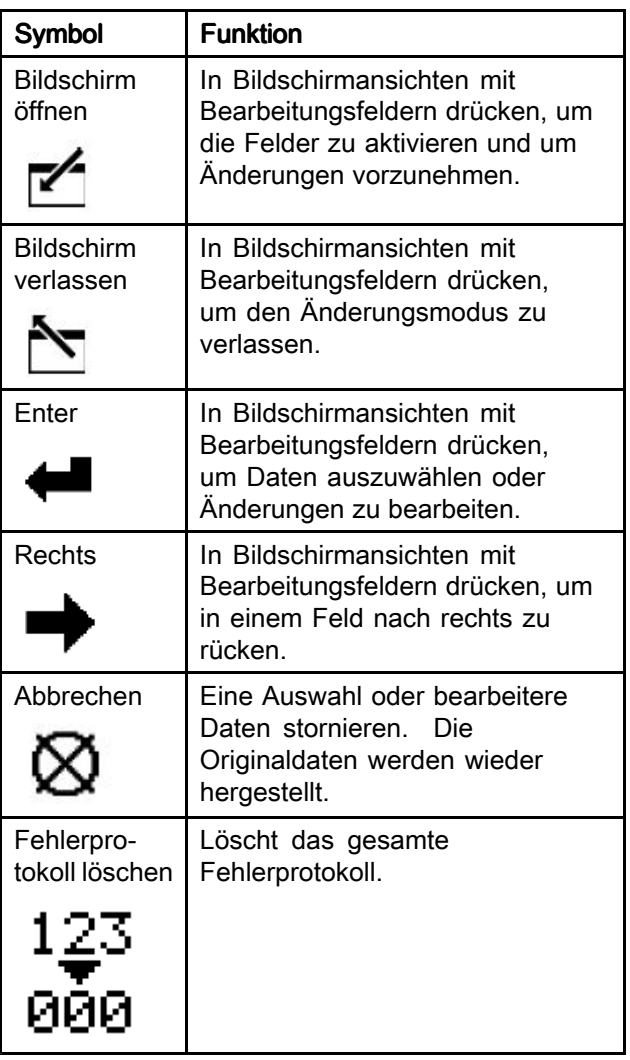

## Komponenten des Hauptdisplays

Die folgenden Tabellen kennzeichnen die abgebildeten Komponenten auf den Bildschirmansichten Spritzmodus aktiv, Zirkulationsmodus aktiv, Alarm aktiv und Abweichung aktiv. Für nähere Informationen siehe Seite Einzelheiten zum [Ausführungsmodus,](#page-23-0) page [25](#page-24-0).

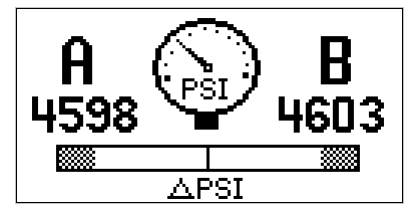

Bildschirmansicht Spritzmodus aktiv Figure <sup>4</sup>

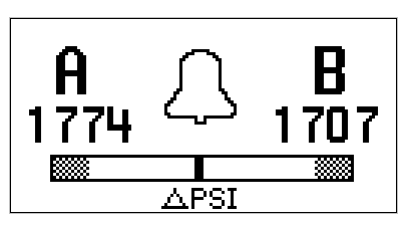

Bildschirmansicht Zirkulationsmodus aktiv Figure <sup>5</sup>

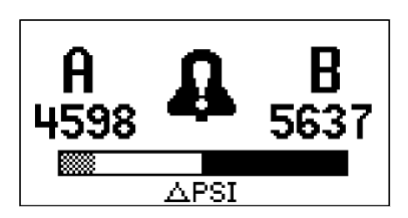

Bildschirmansicht Alarm aktiv Figure <sup>6</sup>

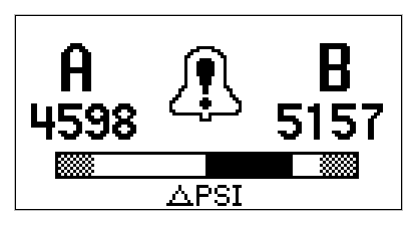

Bildschirmansicht Abweichung aktiv Figure <sup>7</sup>

### Table 7 Displaykomponenten

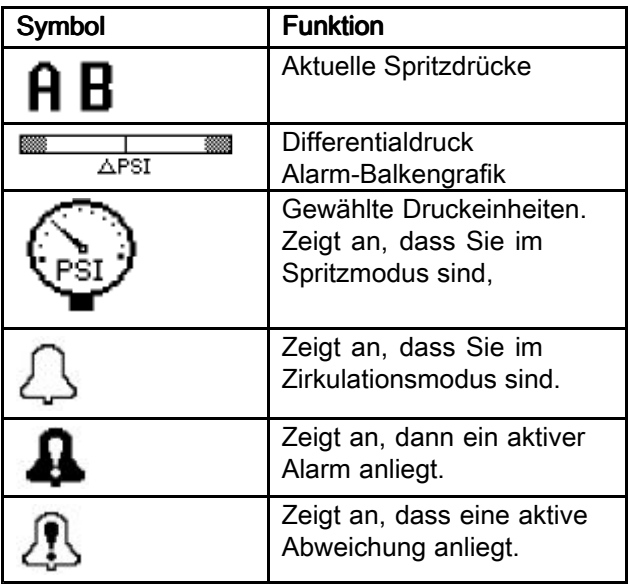

### Table 8 Softkey-Bildschirmsymbole

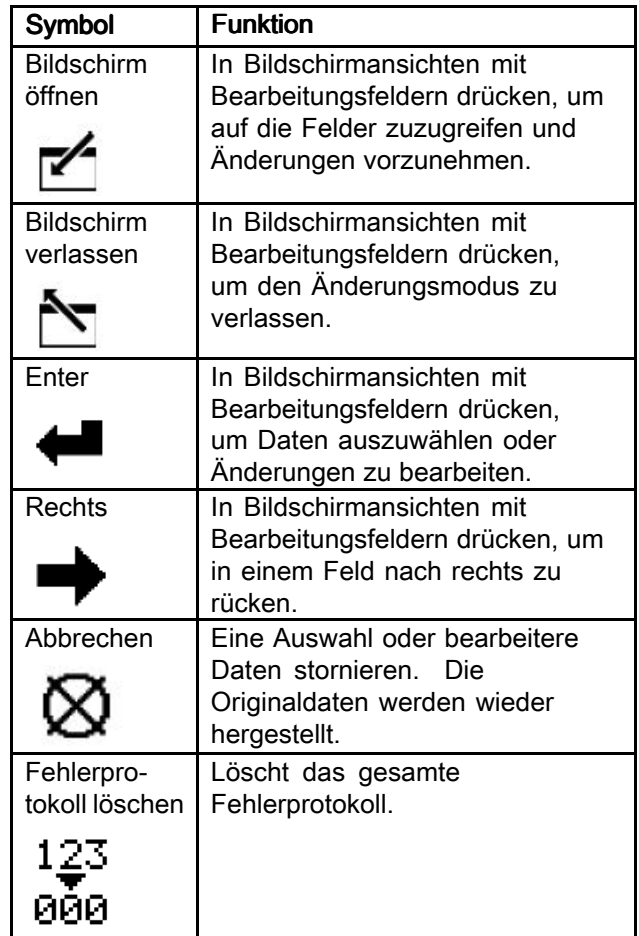

# <span id="page-7-0"></span>Einbau

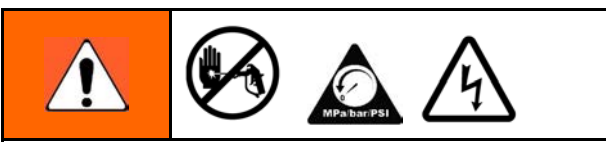

Schalten Sie die CP Spritzvorrichtung ab, bevor Sie das Drucküberwachungskit einbauen. Befolgen Sie die Prozeduren Herunterfahren und Druckentlastung im Bedienhandbuch für die XP Spritzvorrichtung. Die Verkabelung darf ausschließlich von einem ausgebildeten Elektriker ausgeführt werden und muss sämtlichen Vorschriften und Bestimmungen des Landes entsprechen

Die Abläufe in diesem Abschnitt gelten spezifisch für die einzelnen Komponenten des Drucküberwachungskits.

Für die Einbauanleitung der Spritzvorrichtung siehe Bedienhandbuch für die XP <sup>70</sup> Spritzvorrichtung.

# Standort

.

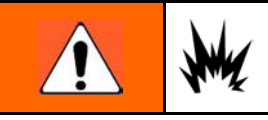

Diese Drucküberwachungskits sind nicht für explosive Umbegungen zugelassen.

Der Einbau dieses Kits in eine XP-Sprühvorrichtung mit Ex-Zulassung lässt diese Zulassung ungültig werden. Die Ex-Markierung sollte vom Typenschild der Maschine entfernt werden, wenn das Kit eingebaut wird.

# **HINWEIS**

Bewahren Sie keine XP Spritzvorrichtungen mit Drucküberwachungskit draußen im Regen auf. Verwenden Sie in diesem Fall den Schutzbeutel 16J717, um Schäden an elektronischen Komponenten zu verhindern.

## Einbau des Magnetventils

1. Oberes Drehgelenk lösen und die Motorluftleitung aus dem unteren Luftverteiler entfernen.

### **Note**

An älteren XP Spritzgeräten ist es für das Entfernen des vorhandenen Luftschlauchs evtl. erforderlich, die Luftfilterbaugruppe aus dem XP zu nehmen und in einen Schraubstock zu spannen. Neuere XP-Modelle bieten eine zusätzlich Schlauchverbindung.

2. Bei dem turbinenbetriebenen Kit <sup>262942</sup> entfernen Sie einen Stecker hinten am Luftverteiler und installieren Sie einen 1,2 <sup>m</sup> (5/16 Zoll <sup>x</sup> <sup>4</sup> Fuß) Schlauch.

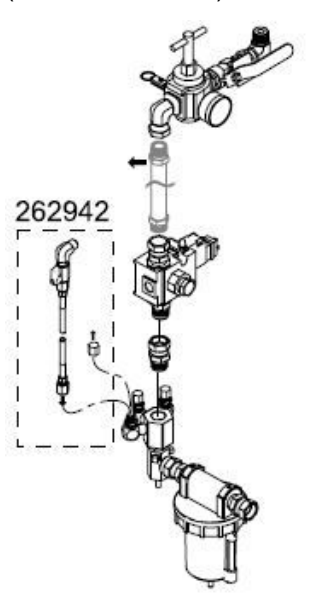

### Figure <sup>8</sup>

3. Schließen Sie das Luftmagnetventil und den neuen Motorluftschlauch an den Lufteinlass an. Achten Sie darauf, dass das Luftmagnetventilkabel zur Rückseite der Maschine zeigt.

## <span id="page-8-0"></span>Elektronikkasten und LCM installieren

Ältere XP-Gerätewagen haben zwei Montagelöcher und neuere XP-Wagen haben drei Montagelöcher. Führen Sie die Schritte <sup>1</sup> und <sup>2</sup> aus, um ein drittes Montageloch für das Drucküberwachungskit zu installieren. Führen Sie Schritt <sup>2</sup> aus, wenn Sie einen neuen XP-Wagen haben.

### 1. Ältere XP-Wagen mit zwei Montagelöchern.

- a. Verwenden Sie zwei Schrauben (61) und zwei Muttern (62), um den Elektronikkasten oben am Wagen zu montieren.
- b. Verwenden Sie einen Marker und markieren Sie damit das dritte Montageloch der Halterung.
- c. Lösen Sie die Muttern (62) unter der Wagenablage und entfernen Sie die Schrauben (61) und die Halterung. Bohren Sie ein Loch von 5/16 Zoll oben in den Wagen.

### 2. Neue XP-Wagen mit drei Montagelöchern.

- a. Verwenden Sie drei Schrauben (61) und drei Muttern (62) zur Montage der Kastenhalterung am Wagen.
- b. Für die Spannungsversorgungskits installieren Sie das/die entsprechende(n) Netzkabel. Es werden Steckeradapter für die USA, Europa und Australien/Asien mitgeliefert, Siehe [Technische](#page-27-0) Daten, page [29](#page-28-0).

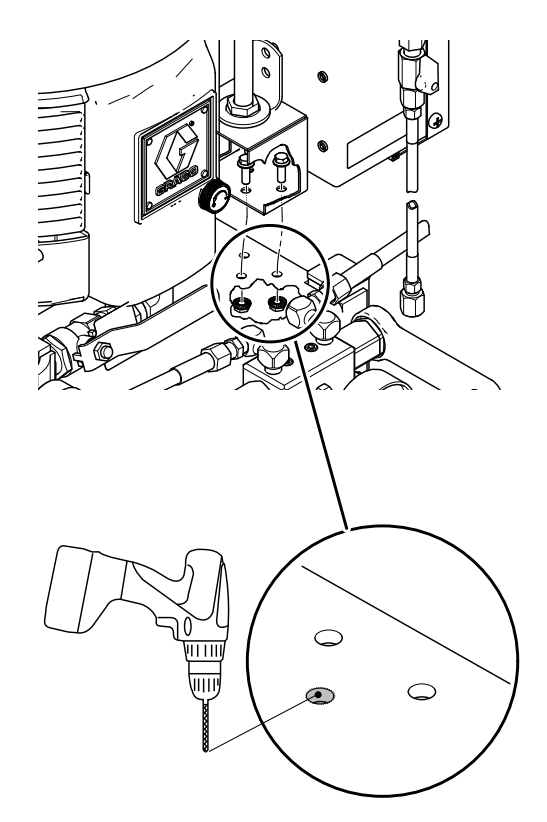

Installation bei älteren XP-Wagen Figure <sup>9</sup>

# <span id="page-9-0"></span>Druckwandler installieren

1. Stopfen aus dem Zirkulationsverteiler entfernen.

### **Note**

Bewahren Sie die Stopfen auf, falls Sie das Drucküberwachungskit irgendwann wieder entfernen möchten.

2. Schließen Sie den Druckumwandler (4) mit der blauen Kennzeichnung Nr. <sup>6</sup> mit schwarzem O-Ring (13) an die Seite <sup>A</sup> des Zirkulationsverteilers an. Schließen Sie den Druckumwandler (4) mit der roten Kennzeichnung Nr. <sup>7</sup> mit schwarzem O-Ring (13) an die Seite <sup>B</sup> des Zirkulationsverteilers an. Ziehen Sie mit 54-67 Nm (40-50 ft-lb) an, bevor Sie Materialdruck aufbauen.

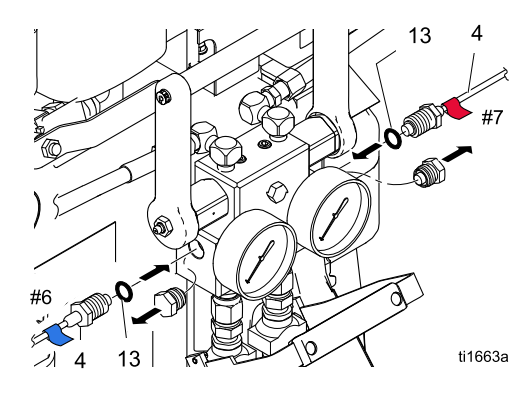

Druckwandler Figure <sup>10</sup>

## Druckluftschläuche und Kabel anschließen

Siehe <sup>262940</sup> Serie [Netzanschluss,](#page-3-0) page [4](#page-3-0) und <sup>262942</sup> [Druckluftturbinensatz,](#page-4-0) page [5](#page-4-0) für die Druckluftschlauch- und Kabelanschlüsse.

Verwenden Sie die mitgelieferten Kabelbinder zur Sicherung von Schlauch und Kabeln. Bei dem Turbinenkit <sup>262942</sup> leiten Sie den Abluftschlauch am Wagenfuß entlang und sichern diesen.

- 262942: Sichern Sie das Magnetschalterkabel (F) mittels Kabelbinder an den Druckluftschläuchen. Leiten Sie den Abluftschlauch (J) am Wagenfuß entlang und sichern diesen mittels Kabelbinder.
- 262940: Leiten Sie das Magnetschalterkabel (F) hinter dem Luftschlauch entland und sichern es mittels Kabelbinder.

# Inbetriebnahme Inbetriebnahme

1. Siehe Handbuch für die XP Spritzvorrichtung zur Inbetriebnahme.

### **Note**

Das Drucküberwachungskit verändert die XP Spritzvorrichtungen. Allerdings gelten immer noch die Betriebsabläufe aus dem Handbuch für die XP Spritzvorrichtung.

- 2. Strom einschalten.
	- a. Für 262940: Netzschalter (9) am Elektronikgehäuse einschalten.
	- b. Für 262942: Kugelventil (22) außen am Elektronikgehäuse öffnen.
- 3. Warten Sie, bis der Bildschirm hochgefahren ist. Die Bildschirmanzeige des Zirkulationsmodus wird angezeigt. Die Lampensäule blinkt kurz grün, gelb und rot, um die Lampen zu prüfen, bevor sie auf permanent gelb umschaltet. Warten Sie, bis der Betriebsbildschirm angezeigt wird.
- 4. Stellen Sie vor dem Spritzen die Betriebsparameter ein. Diese können bei

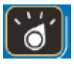

Bedarf geändert werden. Drücken Sie Zum Aufrufen des Setupmodus: Für weitere Informationen und Standardeinstellungen siehe Einzelheiten zum [Einrichtungsmodus,](#page-21-0) page [22](#page-21-0).

5. Fortsetzung der Instruktionen auf der nächsten Seite.

<span id="page-10-0"></span>6. Im Zirkulationsmodus sind alle Alarme deaktiviert, bis auf die Luftmagnetventilerkennung, den Drucksensorausfall und die Hochdruckalarme.

#### **Note**

Im manuellen Überbrückungsmodus können Sie immer noch spritzen, wenn ein Druckwandler ausfällt, allerdings überwacht die Steuerung die Drücke nicht mehr und schaltet die Spritzvorrichtung nicht ab. Dies ist nur für Notfälle gedacht.

- a. Zum Aufrufen des manuellen Überbrückungsmodus stellen Sie einen Mindestspritzdruck gleich dem Maximalspritzdruck auf dem Setupbildschirm <sup>2</sup> ein. Im manuellen Überbrückungsmodus kann das System niemals in den Spritzmodus gehen. Der Ereigniscode EVC1 wird auf dem Informationsbildschirm angezeigt und im Fehlerprotokoll protokolliert. Die gelbe Lampe leuchtet beständig und alle Alarme werden ignoriert.
- b. Zum Verlassen des manuellen Überbrückungsmodus stellen Sie den Mindestspritzdruck und den Maximalspritzdruck auf unterschiedliche Spritzdrücke ein. Der Ereigniscode EVC0 wird im Fehlerprotokoll protokolliert, wenn der Überbrückungsmodus deaktiviert ist.
- 7. Drücken Sie **um den Luftmotor zu starten.**<br>Die sete LED kushtet auf und der Mater. Die rote LED leuchtet auf und der Motor startet. Nur spritzen, wenn die grüne Lampe an der Lampensäule leuchtet. Für weitere Informationen zu den LCM-Betriebsansichten siehe Einzelheiten zum [Ausführungsmodus,](#page-23-0) [page](#page-23-0) [25](#page-24-0).

# Gerät abschalten

- 1. Die Taste drücken. **Die Die rote LED erlischt** und der Motor schaltet ab.
- 2. Schalten Sie den Netzschalter oder das Kugelventil außen am Schaltkasten aus.

# <span id="page-11-0"></span>Hinweise und Alarme

Es können drei Arten von Fehlern auftreten. Fehler werden durch die Lampensäule und auf dem Display angezeigt.

Alarmanzeigen durch , erfordern eine sofortige Behandlung; deshalb deaktiviert die Steuerung den Druckluftmotor und die Informationsanzeige wird automatisch angezeigt.

Abweichungen, angezeigt durch  $\leftrightarrow$ , erfordern eine Behandlung, jedoch nicht sofort.

Hinweise, angezeigt durch –, erfordern keine Aufmerksamkeit. Deshalb läuft das System beim Auftreten einer Abweichung oder Anzeige eines

Hinweises weiter und  $\leftrightarrow$  oder  $\leftrightarrow$  zeigt neben dem Betriebsmodus-Feld an.

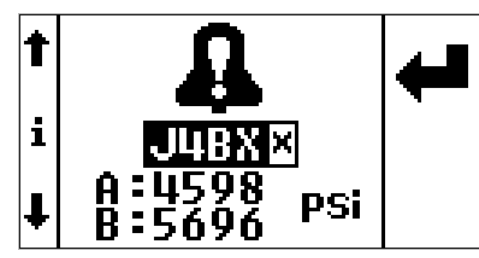

Die folgende Tabelle erklärt den Fehlertyp, der mit der speziellen Lampensäulen-LED verknüpft ist.

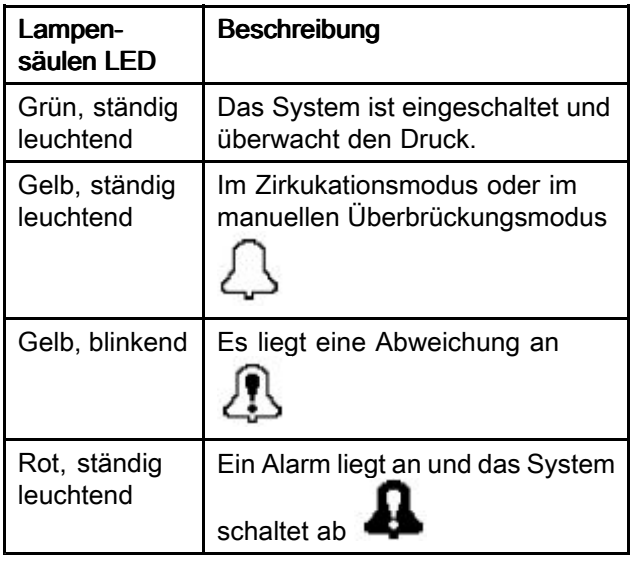

## Alarme löschen

Für weitere Informationen zu den Alarmen siehe [Informationsbildschirm,](#page-25-0) page [26](#page-25-0).

Löschen eines Fehlers:

- 1. Taste drücken. **Weiter um einen Alarm zu** löschen.
- 2. Taste drücken. Um einen Alarm zu löschen.

## Aktuelle Alarme ansehen

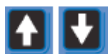

Unter dem Betriebsmenü drücken Sie um zur Informationsansicht zu wechseln. Der Informations-Setupbildschirm zeigt aktuelle Alarme oder Hinweise an.

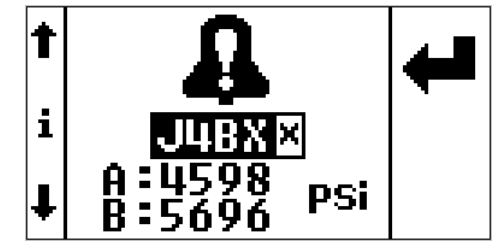

Figure <sup>11</sup>

# Fehlerprotokoll aufrufen

Die Setupanzeige <sup>3</sup> enthält das Fehlerprotokoll. Es zeigt die jüngsten Fehler oben in der Liste an, und die drei vorangehenden Fehler darunter. Diese Bildschirmanzeige zeigt eine Liste mit Hinweisen oder Alarmfehlercodes und die Uhrzeit, zu welcher der Fehler seit dem Einschalten auftrat.

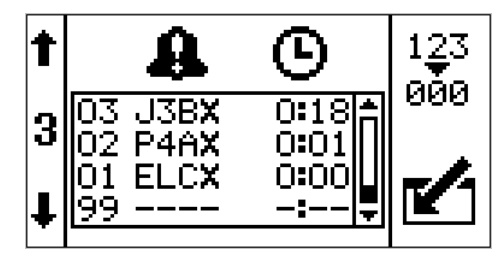

## <span id="page-12-0"></span>**Fehlercodes**

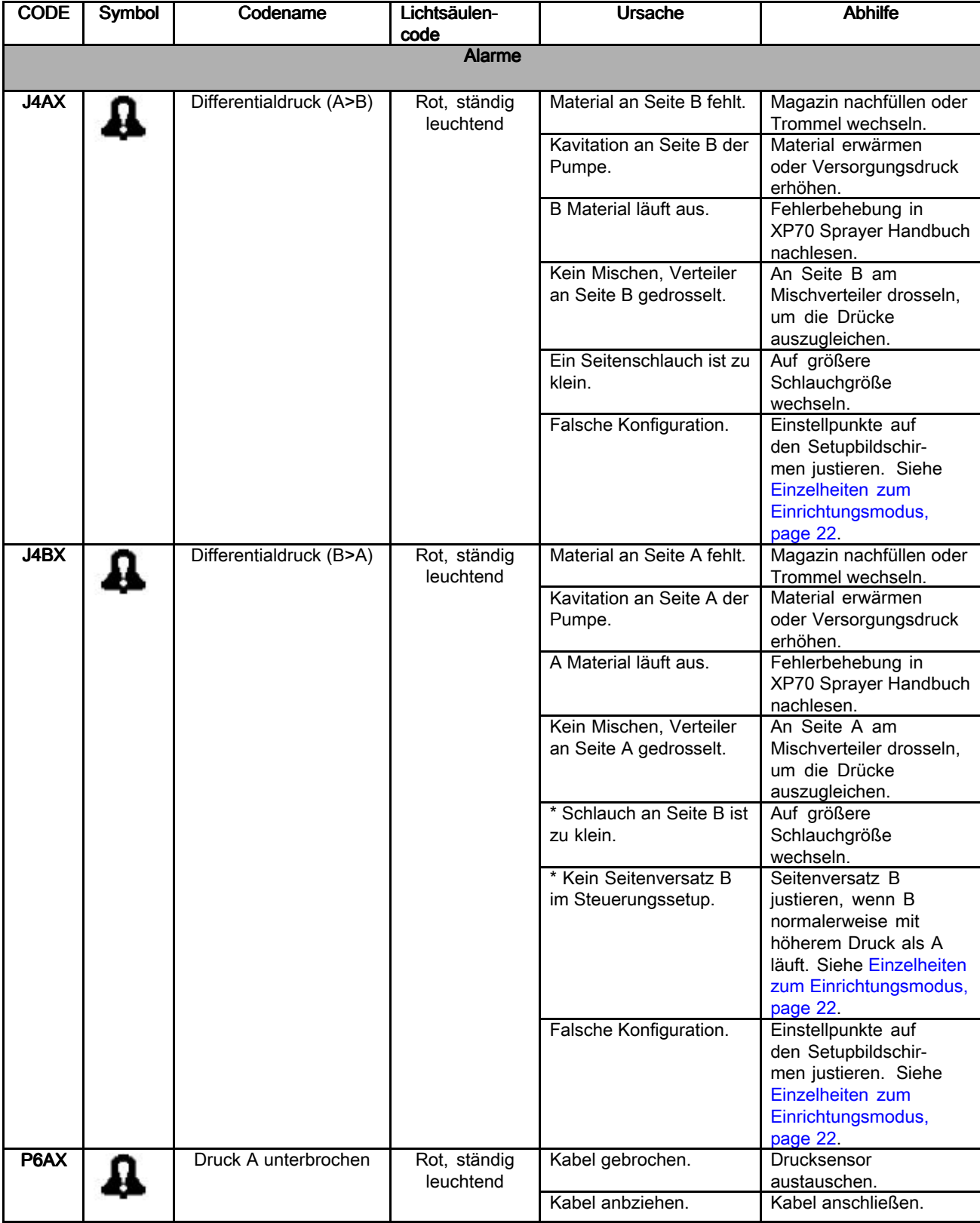

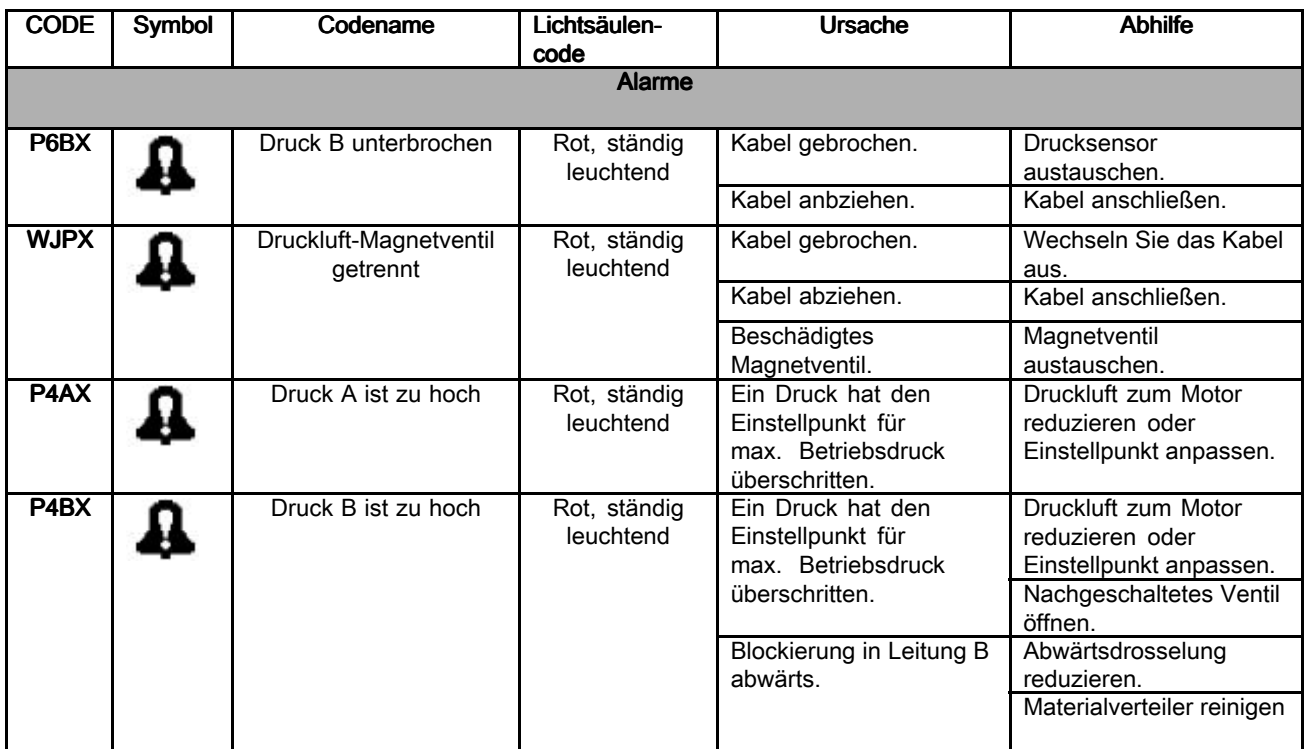

\* Nur Remote-Materialverteileranwendungen.

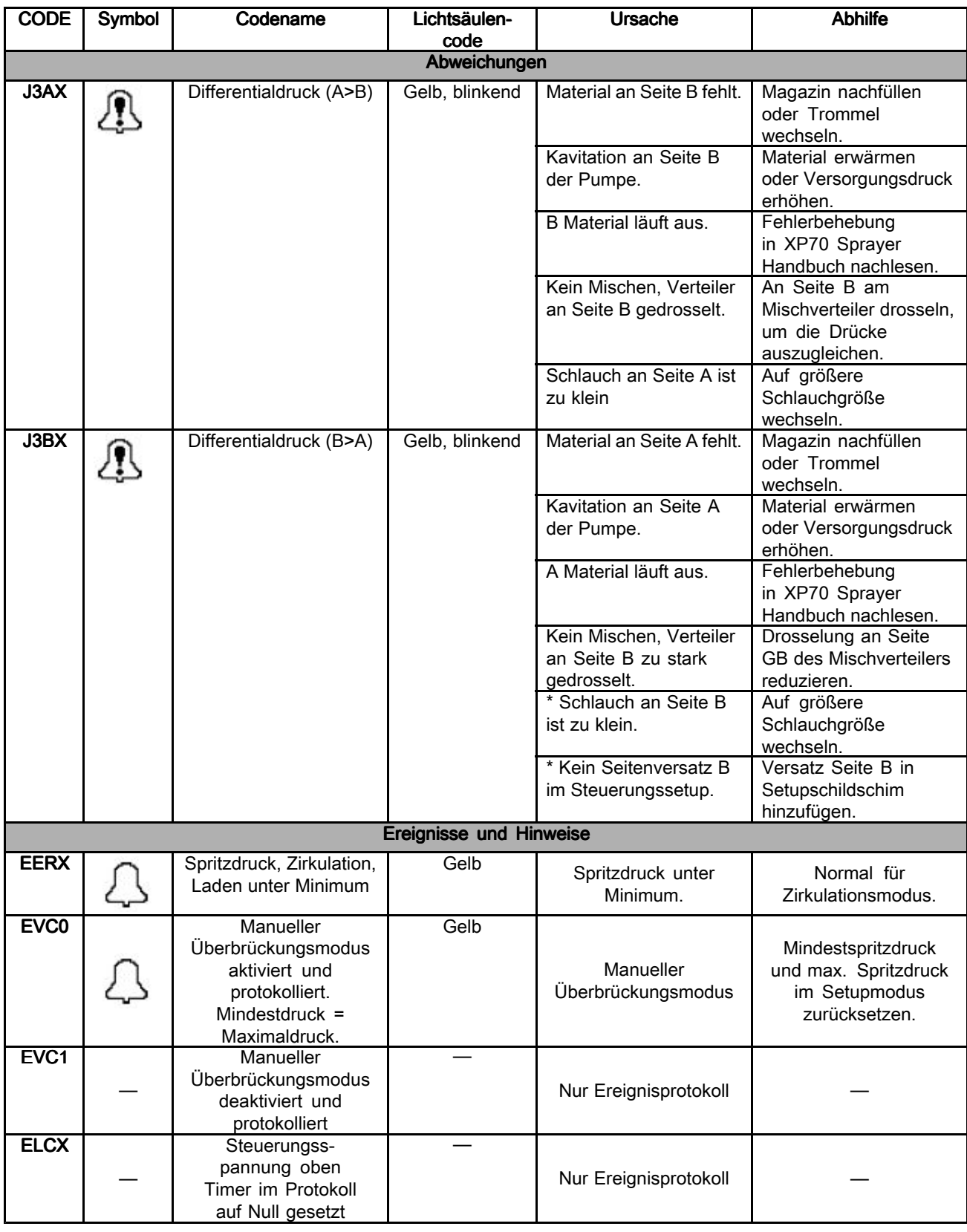

\* Nur Remote-Materialverteileranwendungen.

# <span id="page-15-0"></span>Reparatur

Für Reparaturen am System siehe Anleitung-/Teilehandbuch für Ihren XP Sprayer.

# LCM-Abziehfolie ersetzen

Der LCM wird mit <sup>10</sup> Schutzfolien zum Abziehen geliefert, die verhindern, dass Sprühmaterial auf den LCM-Bildschirm trifft.

- 1. Ziehen Sie die verschmutzte Schutzfolie ab.
- 2. Befestigen Sie eine neue Schutzfolie (68) auf dem LCM-Display.

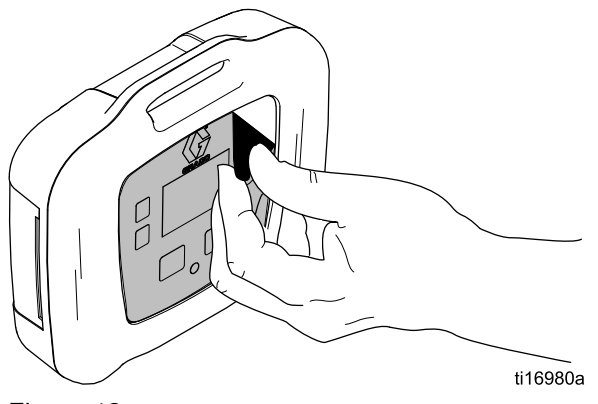

Figure <sup>12</sup>

# Ersetzen der Schaltersicherungen

### Nur für 262940.

- 1. Netzeingangskabel entfernen (55 oder 57).
- 2. Kleine Plastikkappe über den Kabeleingang abhebeln.
- 3. Sicherungen (63) aus dem Netzschalter ziehen. Ersetzen und wieder zusammenbauen.

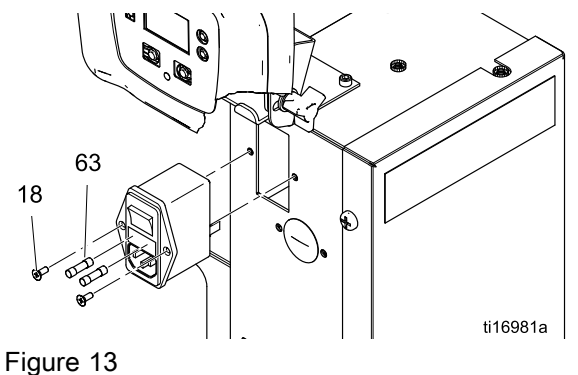

## Filterelement austauschen

Ein <sup>5</sup> Mikron-Luftfilter wird mit einem Regler am Wandler-Stromkit <sup>262942</sup> verwendet. Filter monatlich prüfen und Element bei Bedarf austauschen.

- 1. Schließen Sie das Hauptluftabsperrventil an der Druckluftzuleitung und am Gerät. Führen Sie eine Druckentlastung der Luftleitung durch.
- 2. Abdeckung entfernen (30).
- 3. Silberne Klammer eindrücken, Schale nach links drehen und vom Regler abziehen,
- 4. Altes Element herausnehmen und neues einsetzen.
- 5. Filterschale wieder sicher aufschrauben bis zum Einrasten.

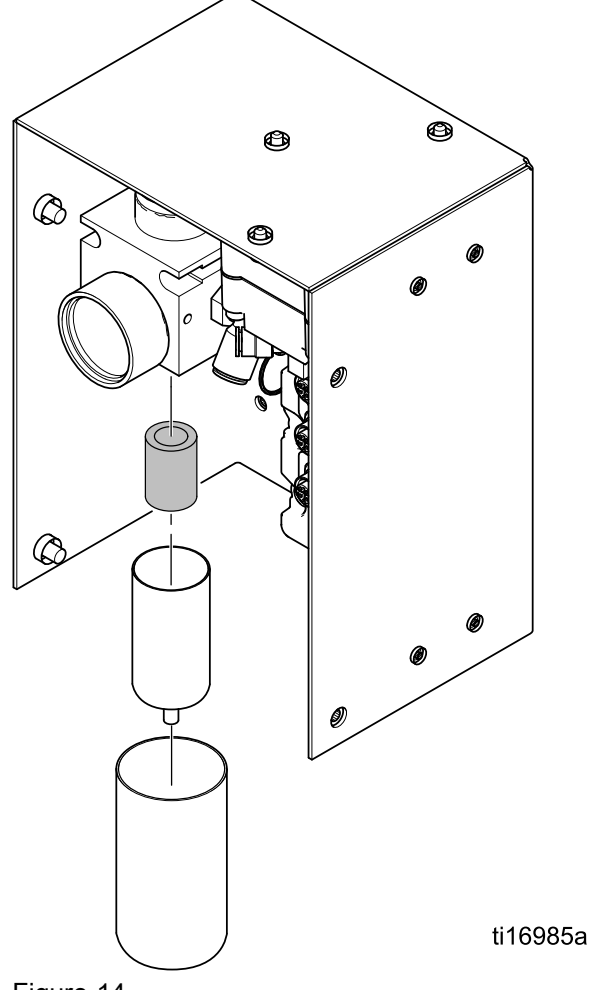

Figure <sup>14</sup>

## <span id="page-16-0"></span>Generator oder Turbinenkartusche ersetzen

### Nur für 262942.

Im Generator <sup>262579</sup> (34) kann die Generatorkartusche für die Turbine <sup>257147</sup> (34e) gewechselt werden.

- 1. Die Luftzufuhr abdrehen.
- 2. Kugenventil (22) schließen.
- 3. Abdeckung entfernen (30).

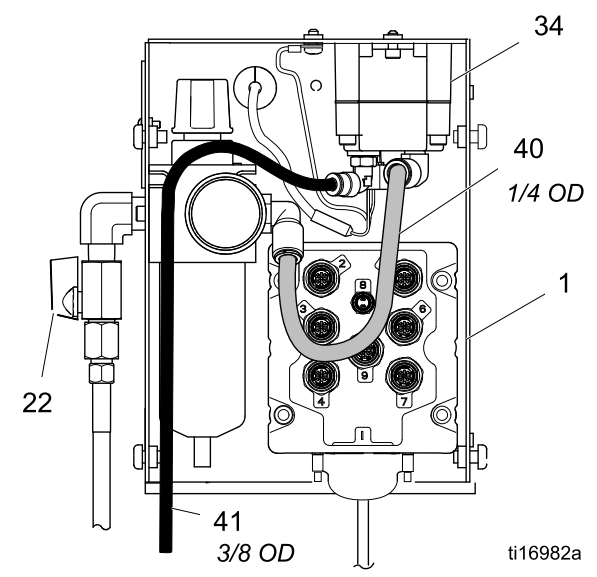

Figure <sup>15</sup>

- 4. Stromkabel zum Generator (A) von LCM (21) abziehen. Die Erdungskabel (Z) abziehen.
- 5. Luftschlauch (40) vom Generator (34) abziehen.
- 6. Zwei Schrauben (15) lösen, um den Generator aus den Gehäuse (1) zu nehmen.
- 7. Vier Schrauben (34d) entfernen, um die Generatorgehäuse zu trennen.
- 8. Bandverbindung der Turbinenkartusche (34e) von der Platine (AB) entfernen.
- 9. Die Dichtung (34a) auswechseln, falls sie beschädigt ist. Dichtung vor dem Zusammenbauen mit den Schrauben (34d). zwischen die Gehäuse legen.

10. Zusammenbauen.

### **Note**

- Den O-Ring der Turbine vor dem Einbau der Turbine in das Gehäuse leicht einfetten.
- Bandverbindung ausrichten und die Kartusche fest oben in das Gehäuse eindrücken.
- Turbine am 3–Pin Stecker an der Hauptplatine anschließen.
- Gehäuseschrauben gleichmäßig auf 2<br>Nm (49.7all lha) ensiehen Nm (18 Zoll-lbs) anziehen
- Wieder in Steuerungshäuse einbauen (1).

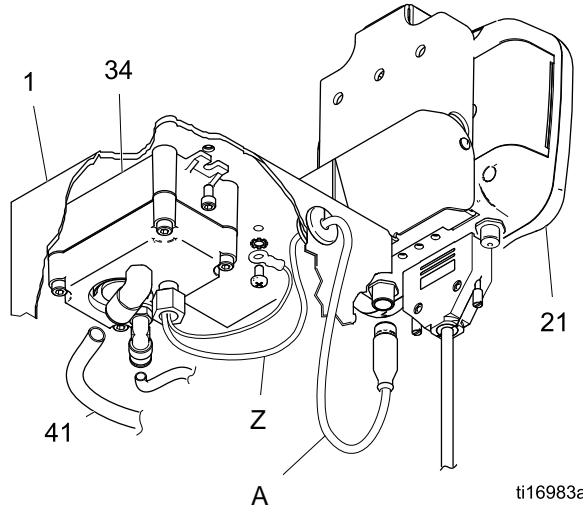

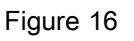

ti16983a

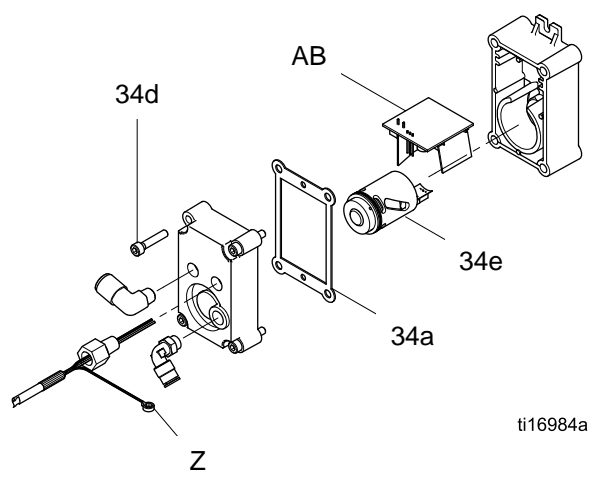

Figure <sup>17</sup>

# <span id="page-17-0"></span>Teile

# 262940 Drucküberwachungskit

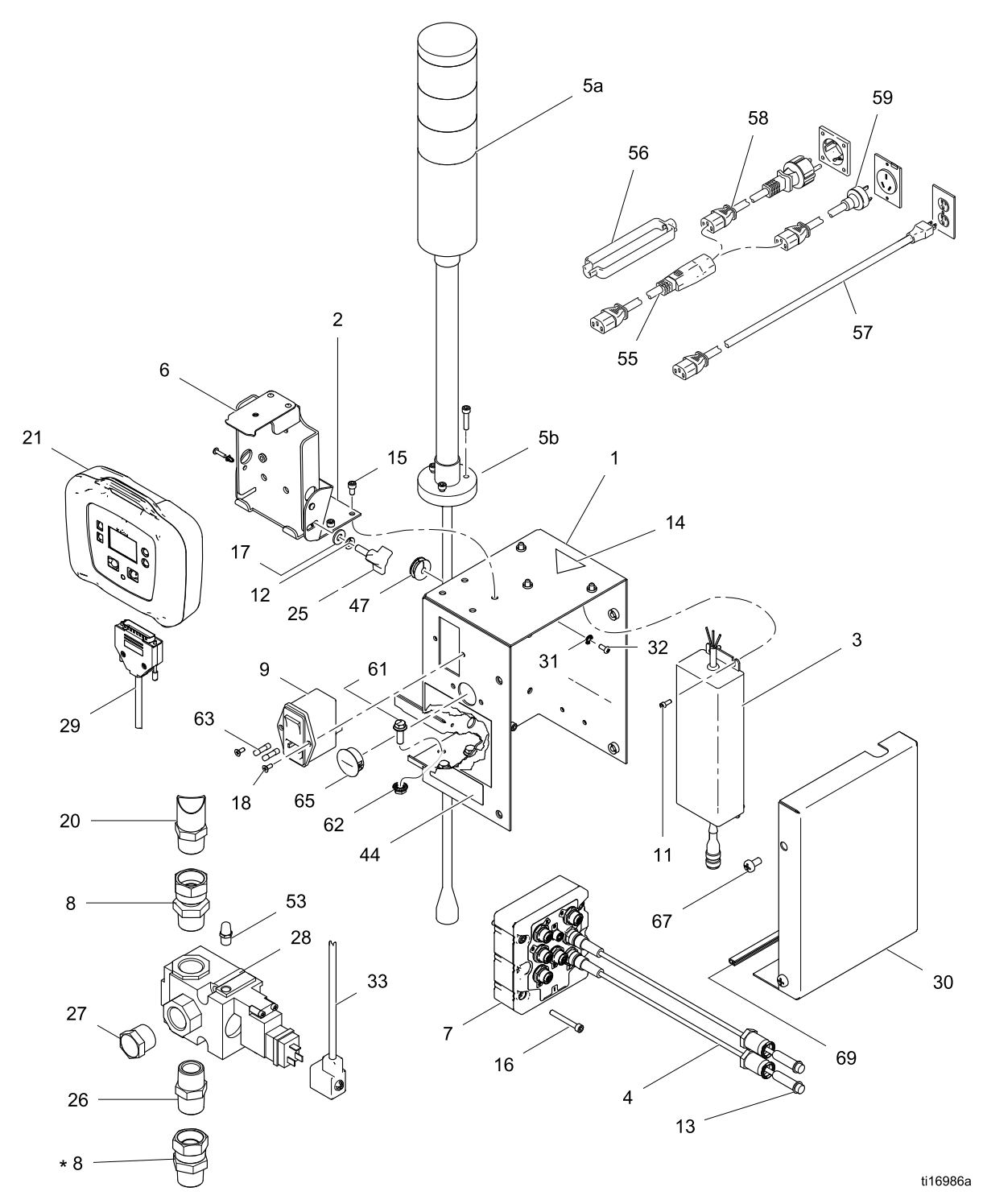

Alle nicht schwenkbaren Rohrgewinde abdichten.

\* Bei neuen Sprühvorrichtungen der Serie XP bereits enthalten.

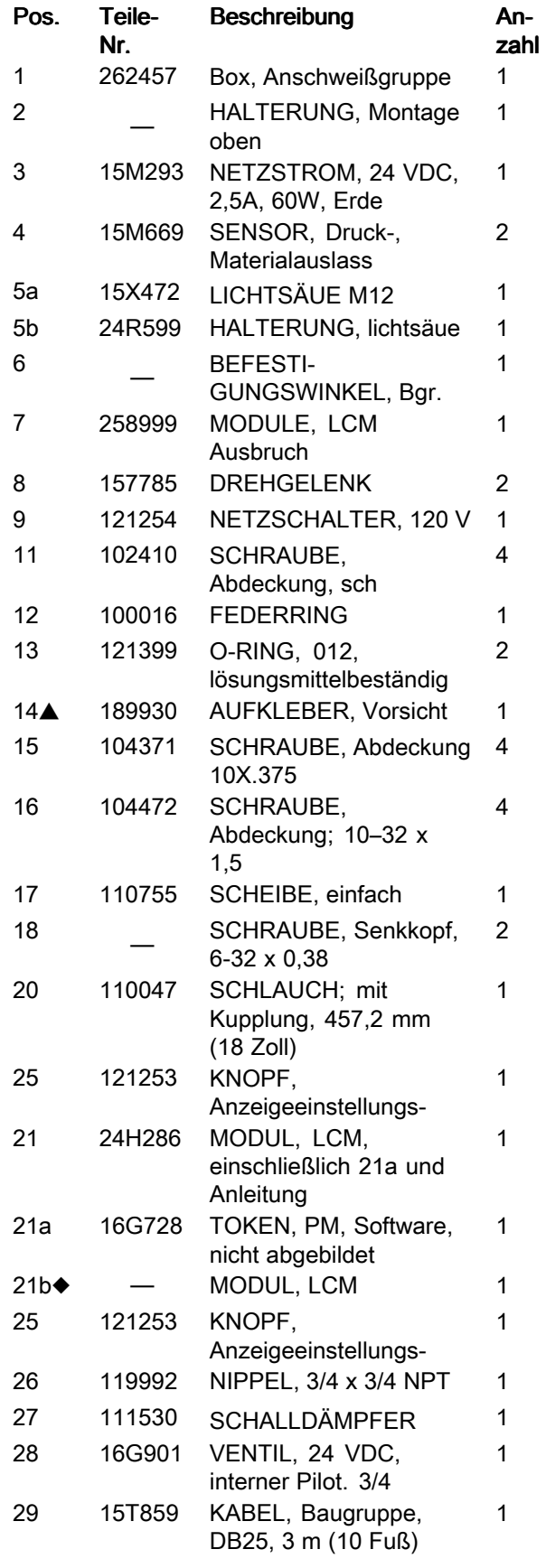

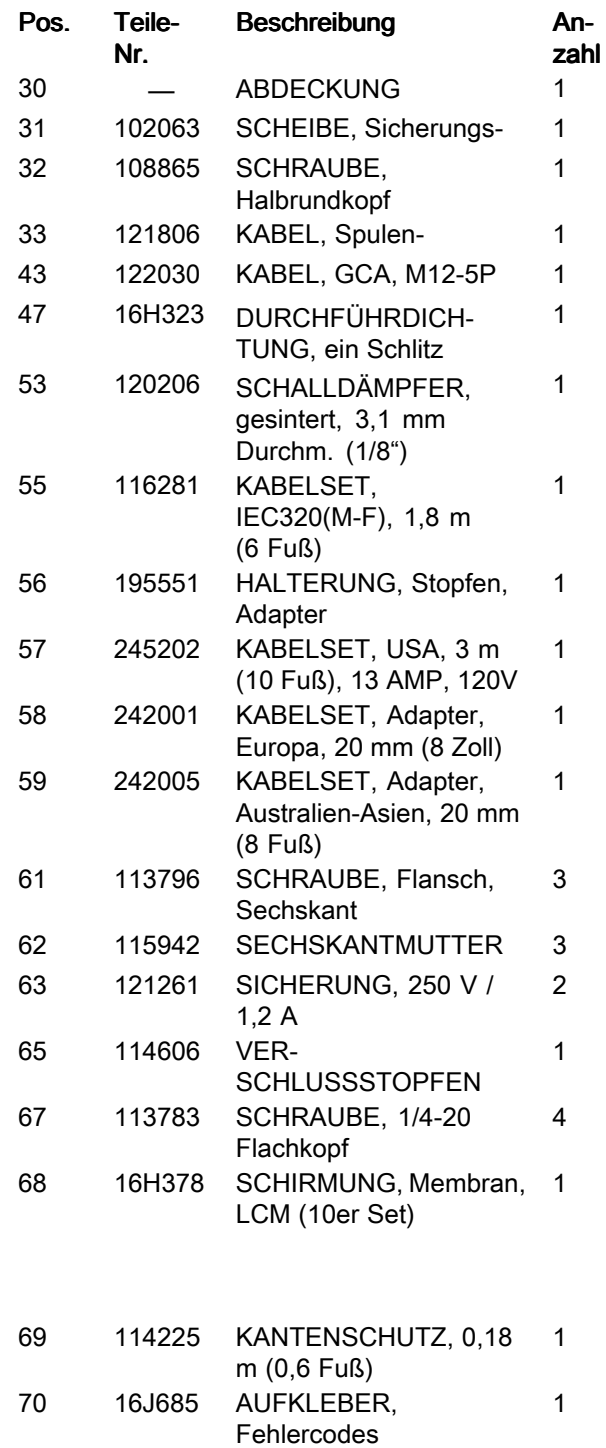

**▲** Zusätzliche Gefahren- und Warnschilder, Aufkleber und Karten sind kostenlos erhältlich.

� Elektronische Basiskomponenten haben keine spezifische Software für die Drucküberwachung installiert. Verwenden Sie deshalb das Software upgrade-Token (21a) zur Installation der Software vor der Anwendung.

## 262942 Wandler Drucküberwachungskit überwachungskit überwachungskit

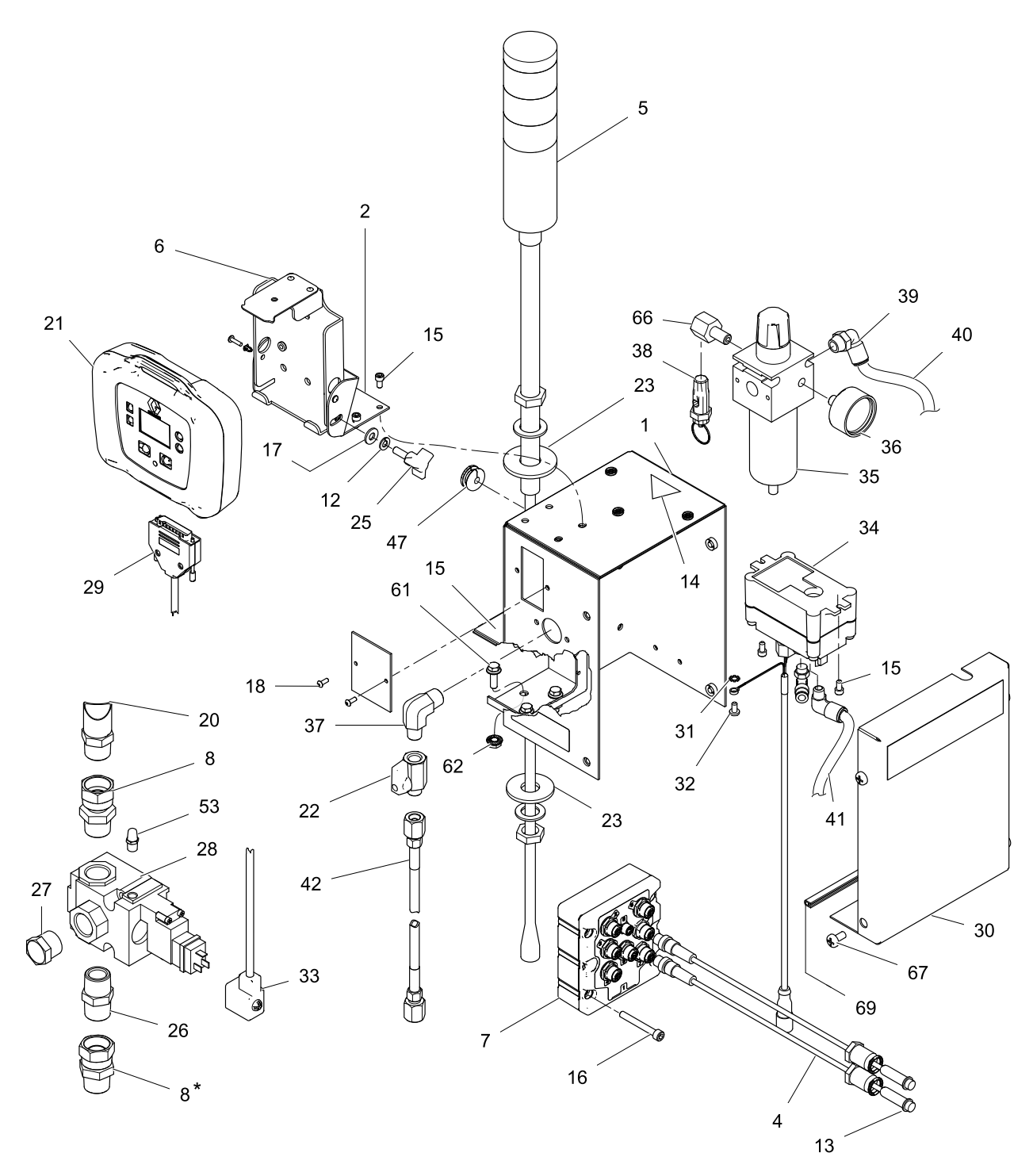

ti16987a

Alle nicht schwenkbaren Rohrgewinde abdichten.

\* Bei neuen Sprühvorrichtungen der Serie XP bereits enthalten.

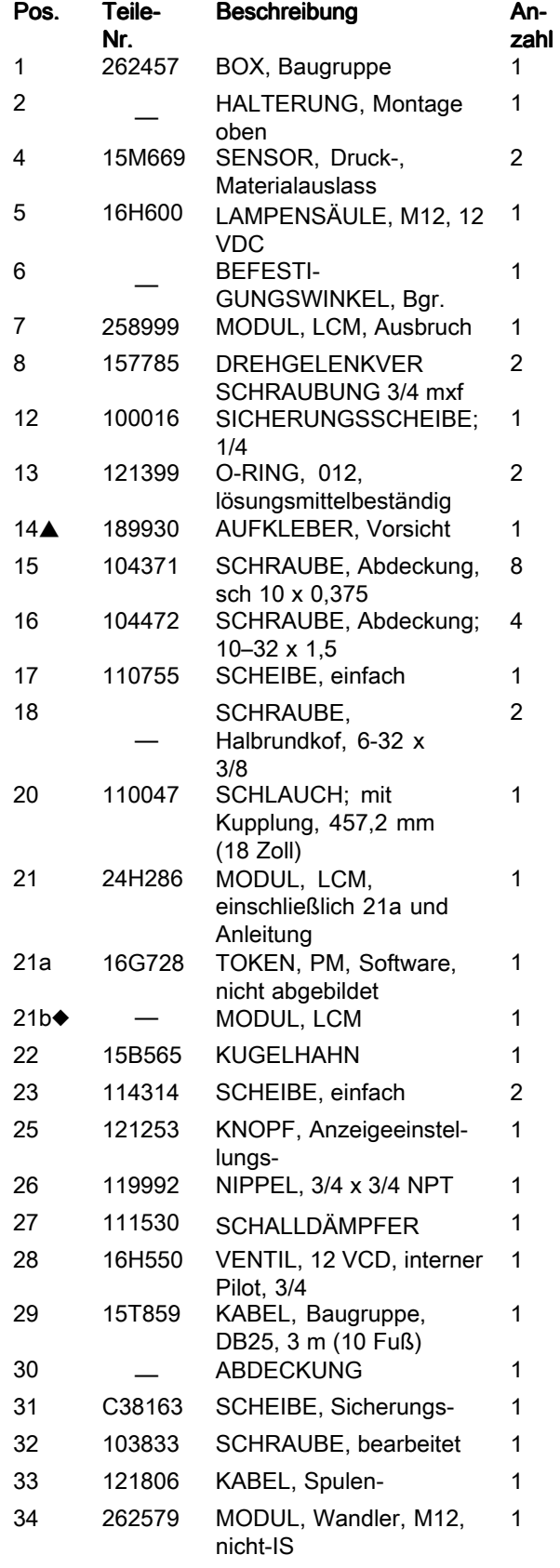

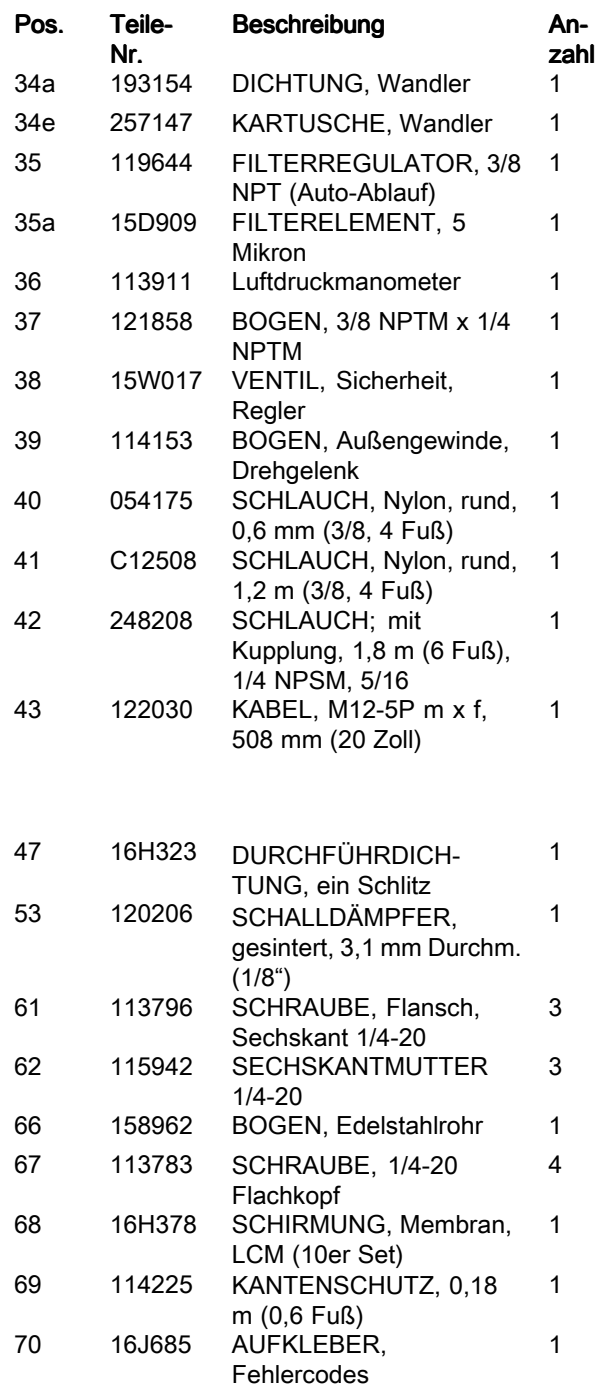

**▲** Zusätzliche Gefahren- und Warnschilder, Aufkleber und Karten sind kostenlos erhältlich.

� Elektronische Basiskomponenten haben keine spezifische Software für die Drucküberwachung installiert. Verwenden Sie deshalb das Software upgrade-Token (21a) zur Installation der Software vor der Anwendung.

# <span id="page-21-0"></span>Anhang A -- Anzeige Benutzerschnittfläche

## Einzelheiten zum Einrichtungsmodus

Unter der Einrichtungsmodus-Bildschirmanzeige kann der Benutzer Systemkonfigurationsdaten aufrufen oder ändern. Einstellungen durch den Benutzer:

- Druckeinheiten
- Differentialdruck-Warnwert
- Differentialdruck-Alarmwert
- Druckobergrenzwert
- Mindestwert für Druck
- Druckversatzwert für Normal <sup>B</sup>

### Setupbildschirm 1

Unter dem Setupbildschirm <sup>1</sup> können die Benutzer Messeinheiten zur Anzeige unter anderen Bildschirmen, Differentialwarnungen und Differentialalarme einrichten. Diese Bildschirmaanzeige enthält auch die Softwarenummer und -version. In der folgenden Tabelle sind weitere Informationen enthalten.

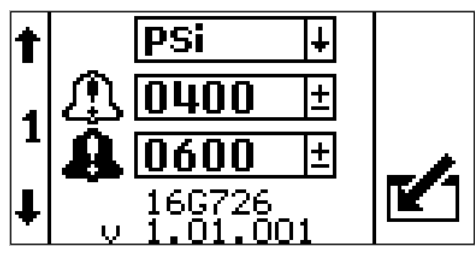

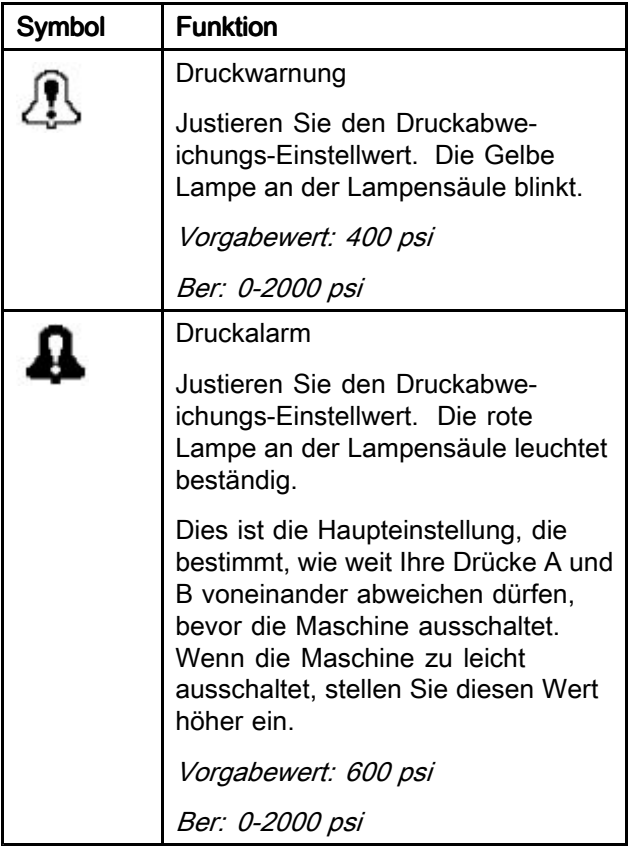

## Setupbildschirm 2

Unter dem Setupbildschirm <sup>2</sup> können die Benutzer den oberen Grenzwert für den Spritzdruckalarm, den Mindestwert für den Spritzdruck und den Druckabgleich <sup>B</sup> einstellen. In der folgenden Tabelle sind weitere Informationen enthalten.

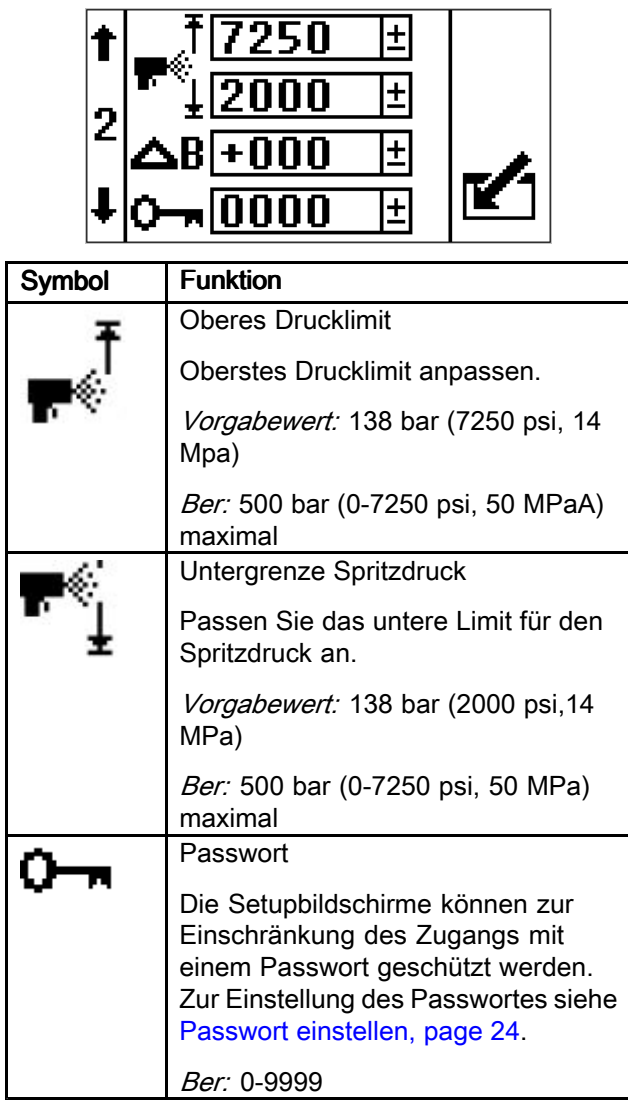

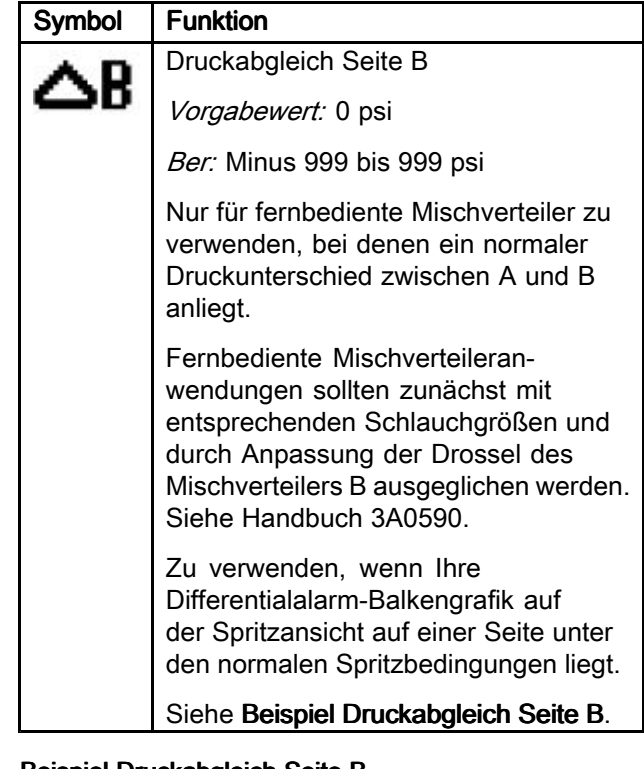

### Beispiel Druckabgleich Seite B

Unter normalen Spritzbedingungen beträgt der Druck <sup>B</sup> <sup>300</sup> psi über dem Druck A. Die Balkengrafik ist auf eine Seite abgeglichen.

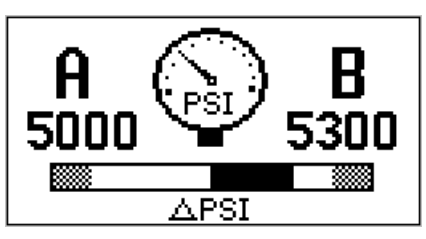

Geben Sie einen B-Abgleichwert von +300 psi ein. Jetzt ist die Balkengrafik zentriert.

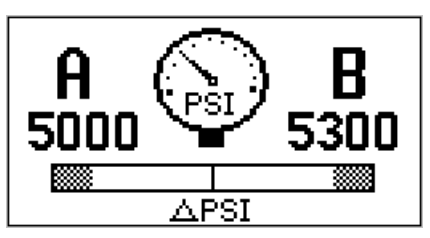

Der Differentialdruckalarm sieht nun keinen Unterschied, wenn der Druck <sup>B</sup> um <sup>300</sup> psi höher als der Druck <sup>A</sup> liegt. Wenn der Druck <sup>B</sup> normalerweise <sup>300</sup> psi niedriger als der Druck <sup>A</sup> war, würden Sie Minus <sup>300</sup> psi zum Ausgleich eingeben.

## <span id="page-23-0"></span>Setupbildschirm 3

Der Setupbildschirm <sup>3</sup> ermöglicht den Bediener das Durchsuchen aller Fehler und das Löschen des gesamten Fehlerprotokolls. Das Fehlerprotokoll zeigt die jüngsten Fehler oben auf der Listte an. In der folgenden Tabelle sind weitere Informationen enthalten.

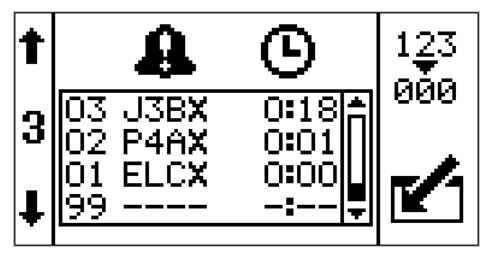

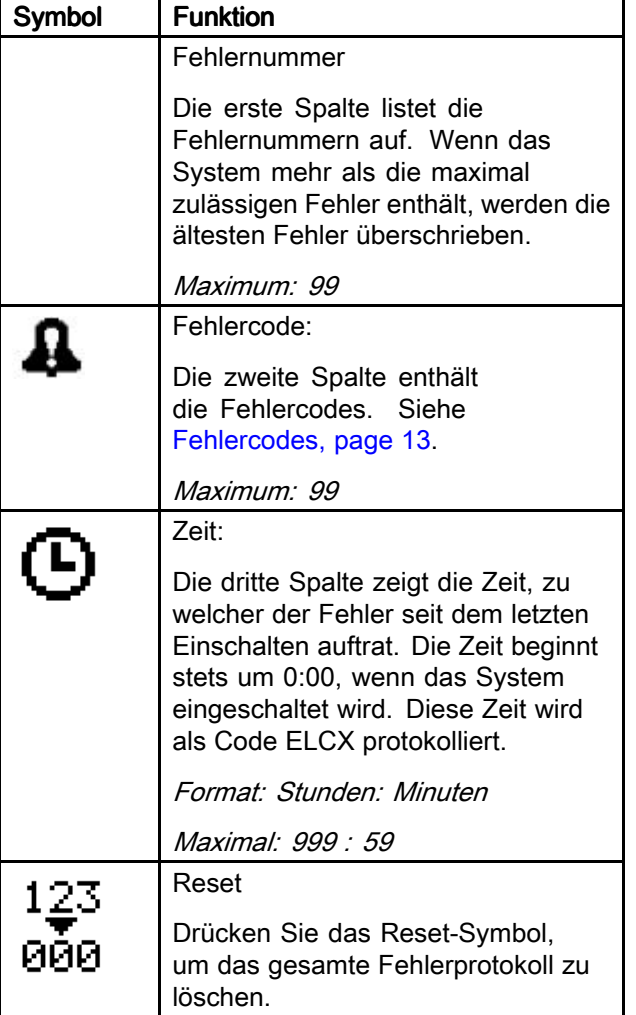

## Passwort einstellen

### **Note**

Wenn das Passwort auf "0000," gesetzt wird, können die Setupbildschirme ohne Passworteingabe aufgerufen werden.

1. Zum Setupbildschirm <sup>2</sup> wechseln.

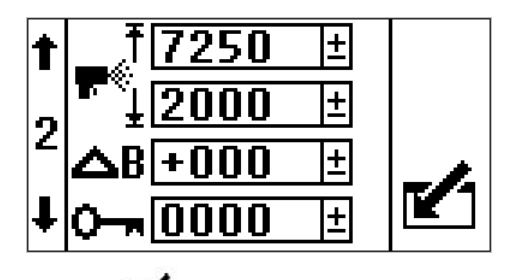

- 2. Drücken Sie um auf die zu ändernden Feldern zuzugreifen.
- 3. Drücken Sie **UD UM** um zum Passwortfeld zu
- navigieren. Drücken Sie **Wirdter um die Daten zu** bearbeiten.
- 4. Drücken Sie ■ und ■ ∎ um die<br>Leowinschten Ziffern des Bessucrte zu schi gewünschten Ziffern des Passworts zu erhöhen oder<br>--- redu<del>r</del>ieren zu reduzieren.
- 5. Drücken Sie um das Passwort zu akzeptieren
	- oder drücken Sie  $\boxtimes$  um abzubrechen.
- 6. Drücken Sie zum Verlassen des Bearbeitungsmodus-

### **Note**

Die Passwortansicht wird angezeigt, wenn die Setupbildschirme aufgerufen werden und die Passwortfunktion durch Ändern der 0000-Passworteinstellung aktiviert wurde.

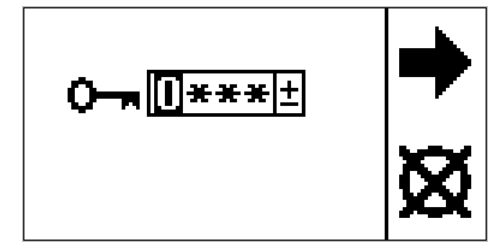

Figure <sup>18</sup>

Wenn Sie das Passwort einstellen und vergessen, kontaktieren Sie bitte die technische Unterstützung von Graco, um ein Standard-Passwort zu erhalten.

## <span id="page-24-0"></span>Einzelheiten zum Ausführungsmodus

Es gibt vier Ausführungsansichten: Zirkulationsmodus aktiv, Sprühmodus aktiv, Alarm aktiv und Abweichung aktiv.

## Zirkulationsmodus aktiv

Dies ist der Anzeigenbildschirm, der nach dem Hochfahren des Bildschirms angezeigt wird. Die Drücke <sup>A</sup> und <sup>B</sup> werden gezeigt. Der Balken unten zeigt den Umfang des Differenzialdrucks in Bezug auf den Alarm-Einstellwert an. Im Zirkulationsmodus sind alle Alarme mit Ausnahme der Luftmagneterkennung Hochdruck <sup>A</sup> und Hochdruck <sup>B</sup> Alarme deaktiviert.

Wenn der Anwender spritzen muss und einer der obigen Fehler aktiv ist, setzen Sie das untere Spritzdrucklimit auf den Wert des Hochdruckalarmlimit, um den manuellen Überbrückungsmodus zu öffnen. Verwenden Sie den manuellen Überbrückungsmodus nur im Notfall. Die Steuerung überwacht die Drücke nicht mehr und schaltet die Spritzvorrichtung nicht ab.

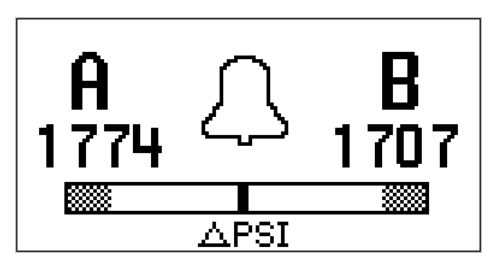

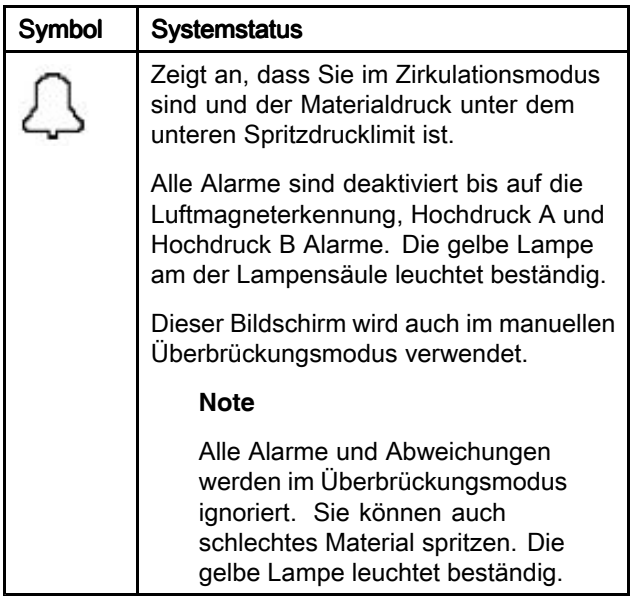

### Spritzmodus aktiv

Dies ist die Bildschirmansicht, die im Spritzmodus angezeigt wird. Die Drücke <sup>A</sup> und <sup>B</sup> werden gezeigt. Der Balken unten zeigt den Umfang des Differentialdrucks in Hinblick auf den Alarm-Einstellpunkt an.

Wenn der Druck zuerst über das untere Spritzdrucklimit steigt, hat der Anwender <sup>30</sup> Sekunden Zeit, um den Differentialdruck des Systems auszugleichen, so dass dieser unter der Differentialdruckabweichung und den Alarmlimits liegt. Anschließend geht das System automatisch in den Spritzmodus und startet mit der Überwachung aller Alarme und Abweichungen.

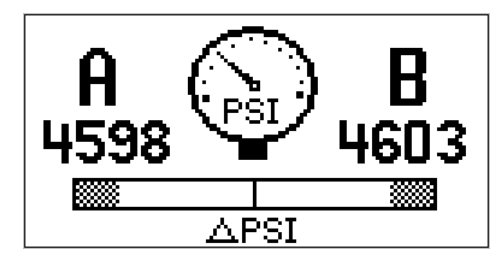

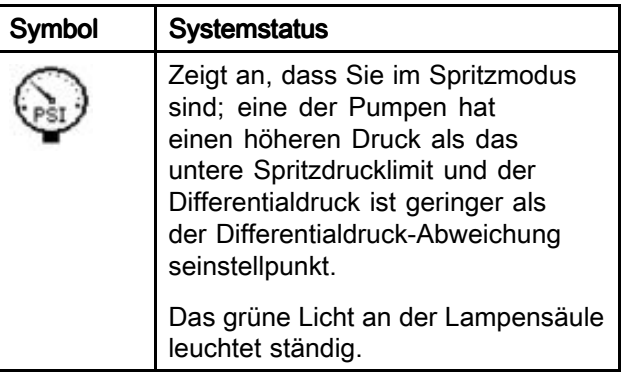

## <span id="page-25-0"></span>Alarm aktiv

Diese Bildschirmanzeige erscheint während eines aktiven Alarms. Die Drücke <sup>A</sup> und <sup>B</sup> werden gezeigt. Der Balken unten zeigt den Umfang des Differenzialdrucks in Bezug auf den Alarm-Einstellwert an. In der folgenden Tabelle sind weitere Informationen enthalten.

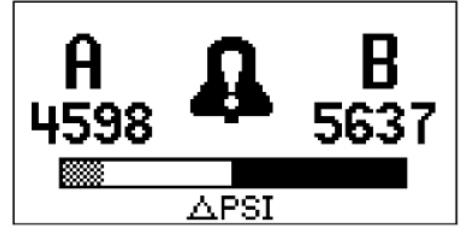

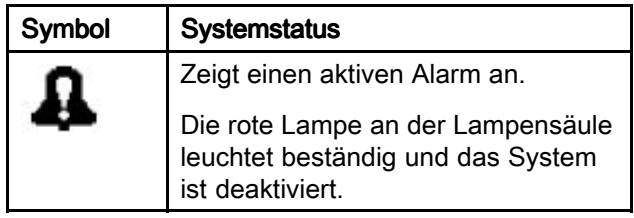

## Abweichung aktiv

Diese Bilschirmanzeige erscheint während einer aktiven Abweichung. Die Drücke <sup>A</sup> und <sup>B</sup> werden gezeigt. Der Balken unten zeigt den Umfang des Differenzialdrucks in Bezug auf den Alarm-Einstellwert an.Siehe folgende Tabelle für weitere Informationen.

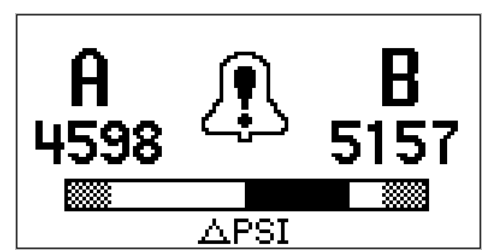

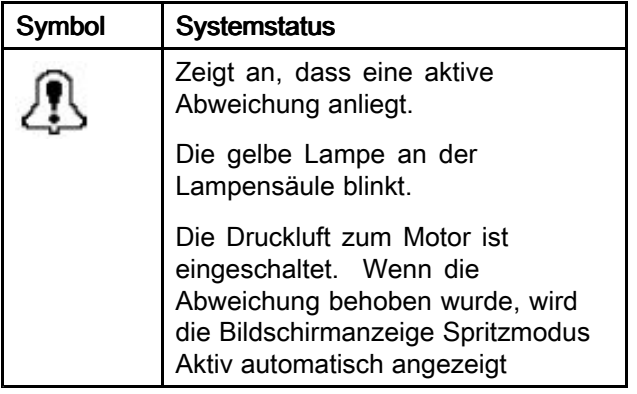

## Informationsbildschirm InformationsbildschirmInformationsbildschirm

Der Informationsbildschirm ist nur verfügbar, wenn ein Alarm, eine Abweichung oder ein Hinweis aktiv sind. Er zeigt den aktiven Alarmcode und die Druckbedingungen <sup>A</sup> und <sup>B</sup> zum Zeitpunkt des Alarms an, sofern verfügbar.

Wenn der Alarmzustand in der Betriebsansicht auftritt, wird die Informationsansicht automatisch generiert.

Die rote Lampe an der Lampensäule leuchtet beständig. In der folgenden Tabelle sind detaillierte Informationen enthalten

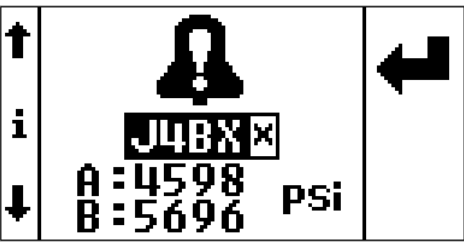

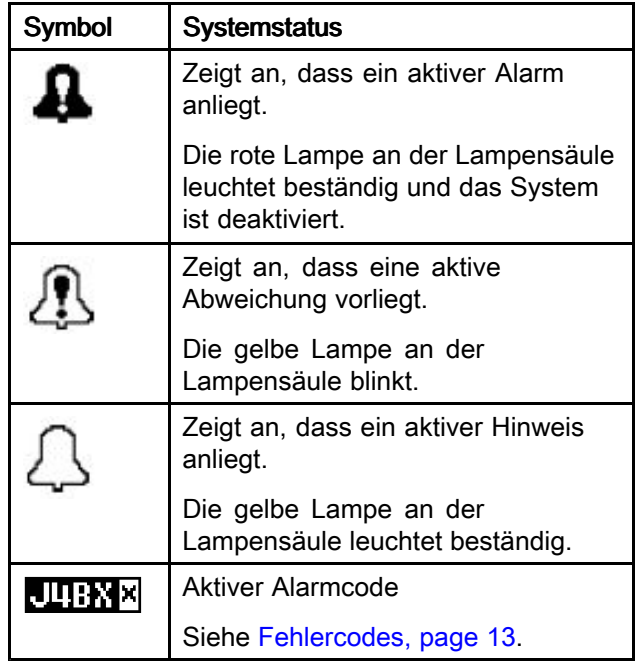

# <span id="page-26-0"></span>Anhang B -- Anschlüsse Ausbruchmodul

Nachfolgend finden Sie die Beschreibungen und Stecker aller Anschlüsse, die am Ausbruchmodul verwendet werden. Diese können verwendet werden, wenn die Komponenten direkt am Ausbruchmodul angeschlossen werden.

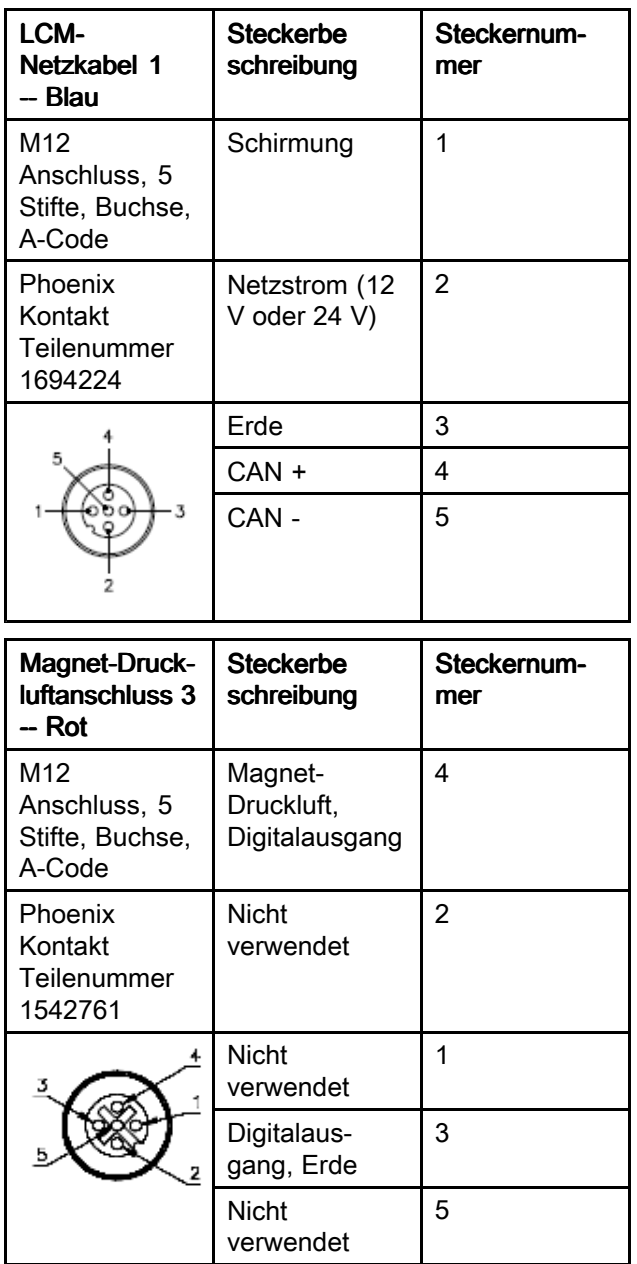

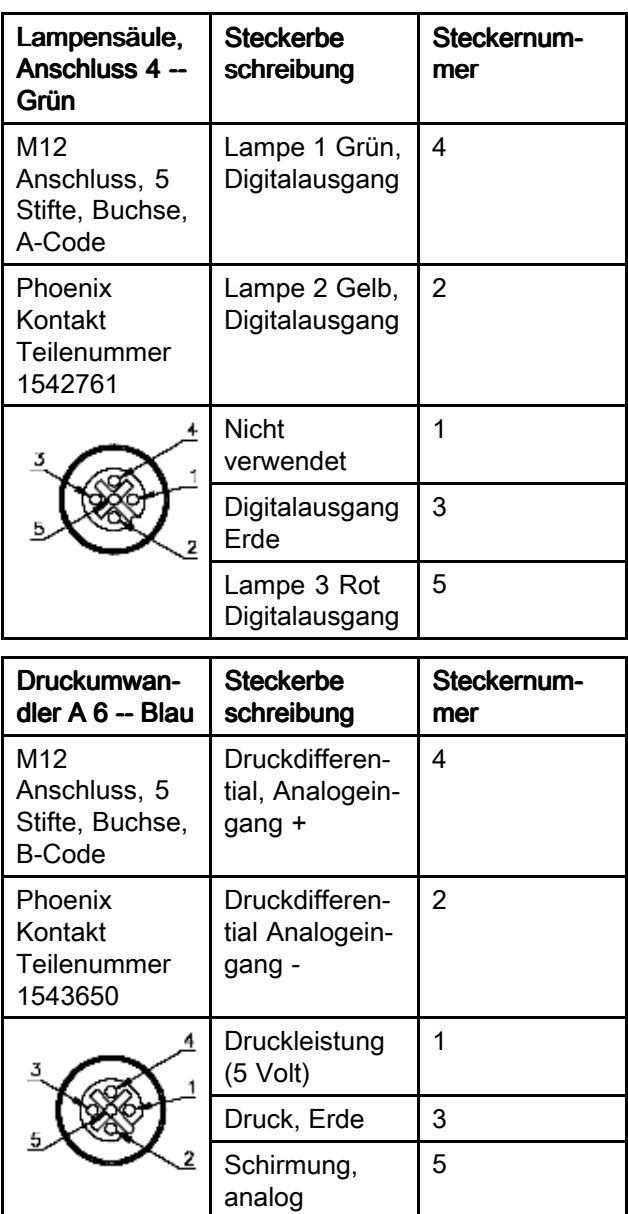

<span id="page-27-0"></span>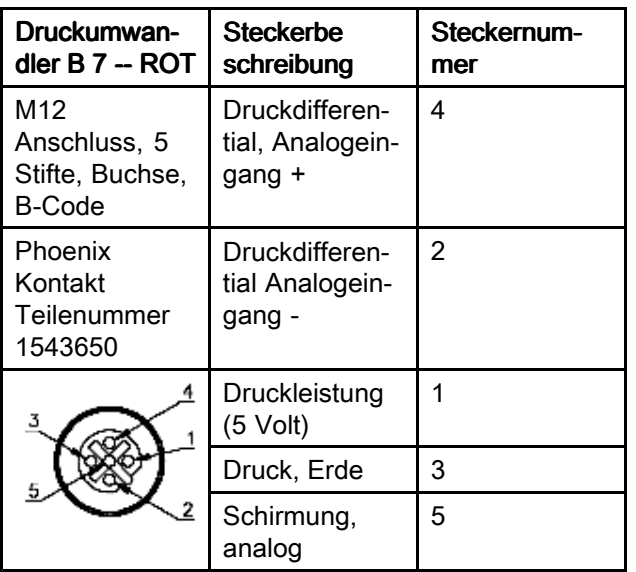

# Zubehör

### 16G410, T-Adapter für Druckluftumwandler

Für die Verwendung des Druckluftumwandlers an Systemen außer einen XP-Sprühgerät.

<sup>303</sup> Edelstahl, <sup>7250</sup> psi (50 MPa, <sup>500</sup> bar), 1/4 npt(f) <sup>x</sup> 3/8 npt (f); 11/16-24 Umwandler, Montage an einem Abzweig des T-Stücks.

### 16J717, Schutzbeutel

Wenn das Drucküberwachungsset draußen im Regen steht, verwenden Sie den Schutzbeutel, um eine Beschädigung der elektronischen Komponenten imDrucküberwachungsset zu vermeiden

# <span id="page-28-0"></span>Technische Daten

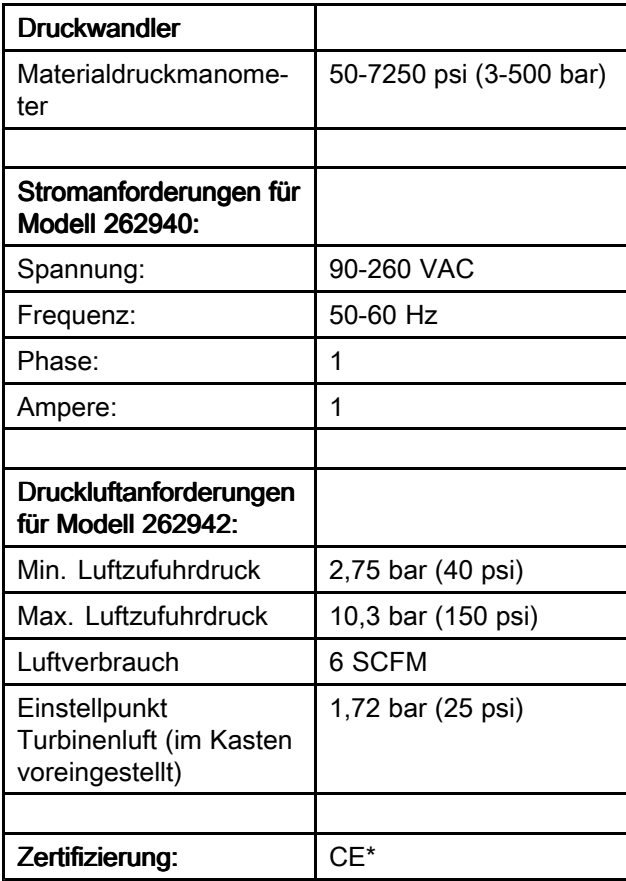

\* Wenn eine elektronische Entladung (EDS) für den Bildschirm verwendet wird, kann der Bildschirm leer sein. Schalten Sie den Netzstrom aus und ein oder schalten Sie die Turbine aus und ein.

# <span id="page-29-0"></span>Graco-Standardgarantie

Graco garantiert, dass alle in diesem Dokument genannten und von Graco hergestellten Geräte, die diesen Namen tragen,<br>zum Zeitpunkt des Verkaufs an einen Endverbraucher frei von Material- und Herstellungsmängeln sind. Mit zum Zeitpunkt des Verkaufs an einen Endverbraucher frei von Material- und Herstellungsmängeln sind. Mit Ausnahme einer<br>speziellen, erweiterten oder eingeschränkten Garantie, die von Graco bekannt gegeben wurde, garantiert wird. Diese Garantie gilt nur dann, wenn das Gerät in Übereinstimmung mit den schriftlichen Graco-Empfehlungen installiert, betrieben und gewartet wurde.

Diese Garantie erstreckt sich nicht auf allgemeinen Verschleiß oder jegliche Fehlfunktion, Beschädigung oder jeglichen<br>Verschleiß aufgrund von fehlerhafter Installation, falscher Anwendung, Abrieb, Korrosion, inadequater o geliefert werden, oder die sich durch falsche Bauweise, Herstellung, Installation, Bedienung oder Wartung von Strukturen,<br>Zubehörteilen, Geräten oder Materialien, die nicht von Graco geliefert werden, ergeben.

Diese Garantie gilt unter der Bedingung, daß das Gerät, für welches die Garantieleistungen beansprucht werden, kostenfrei<br>an einen autorisierten Graco-Vertragshändler geschickt wird, um den behaupteten Schaden bestätigen z Gerät wird kostenfrei an den Originalkäufer zurückgeschickt. Sollte sich bei der Überprüfung des Geräts kein Material- oder<br>Herstellungsfehler nachweisen lassen, so werden die Reparaturen zu einem angemessenen Preis durchg für Ersatzteile, Arbeit und Transport umfaßt.

#### DIESE GARANTIE HAT AUSSCHLIESSENDE GÜLTIGKEIT UND GILT AN STELLE VON JEGLICHEN ANDEREN GARANTIEN, SEIEN SIE AUSDRÜCKLICH ODER IMPLIZIT, UND ZWAR EINSCHLIESSLICH, JEDOCH NICHT AUSSCHLIESSLICH, DER GARANTIE, DASS DIE WAREN VON DURCHSCHNITTLICHER QUALITÄT UND FÜR DEN NORMALEN GEBRAUCH SOWIE FÜR EINEN BESTIMMTEN ZWECK GEEIGNET SIND.

Gracos einzige Verpflichtung sowie das einzige Rechtsmittel des Käufers bei Nichteinhaltung der Garantiepflichten ergeben sich<br>aus dem oben Dargelegten. Der Käufer anerkennt, dass kein anderes Rechtsmittel (einschließlich, aus dem oben Dargelegten. Der Käufer anerkennt, dass kein anderes Rechtsmittel (einschließlich, jedoch nicht ausschließlich<br>Schadenersatzforderungen für Gewinnverluste, nicht zustande gekommene Verkaufsabschlüsse, Personen Kaufdatum geltend gemacht werden.

GRACO ERSTRECKT SEINE GARANTIE NICHT AUF ZUBEHÖRTEILE, GERÄTE, MATERIALIEN ODER KOMPONENTEN, DIE VON GRACO VERKAUFT, ABER NICHT VON GRACO HERGESTELLT WURDEN, UND GEWÄHRT DARAUF KEINE WIE<br>IMMER IMPLIZIERTE GARANTIE BEZÜGLICH DER MARKTFÄHIGKEIT UND EIGNUNG FÜR EINEN BESTIMMTEN ZWECK. Diese von Graco verkauften, aber nicht von Graco hergestellten Teile (wie zum Beispiel Elektromotoren, Schalter, Schläuche<br>usw.) unterliegen den Garantieleistungen der jeweiligen Hersteller. Graco unterstützt die Käufer be eventueller Garantieansprüche nach Maßgabe.

Auf keinen Fall kann Graco für indirekte, beiläufig entstandene, spezielle oder Folgeschäden haftbar gemacht werden, die<br>sich aus der Lieferung von Geräten durch Graco unter diesen Bestimmungen ergeben, oder der Lieferung, eines Vertragsbruches, eines Garantiebruches, einer Fahrlässigkeit von Graco oder sonstigem.

## Graco-Informationen

Für eine Bestellung, nehmen Sie bitte mit Ihrem Graco-Vertriebshändler Kontakt auf, oder rufen Sie uns an, um den Standort eines Händlers in Ihrer Nähe zu erfahren.

Telefon:612-623-6921 oder gebührenfrei: 1-800-328-0211 Telefax: 612-378-3505

Alle Angaben und Abbildungen in diesem Dokument stellen die zum Zeitpunkt der Veröffentlichung erhältlichen neuesten Produktinformationen dar.

Graco behält sich das Recht vor, jederzeit unangekündigt Änderungen vorzunehmen.

Für Patent Informationen finden www.graco.com/patents. Übersetzung der Originalbetriebsanleitung. This manual contains German, MM 3A1331

Graco Unternehmenszentrale: Minneapolis

Internationale Büros: Belgien, China, Japan, Korea

GRACO INC. und tochtergesellschaften● P.O. BOX 1441 ● MINNEAPOLIS MN 55440-1441 ● USA

Copyright 2011, Graco Inc. Alle Graco Produktionsstätten sind nach ISO 9001 zertifiziert.

www.graco.com

Revised November <sup>2016</sup>